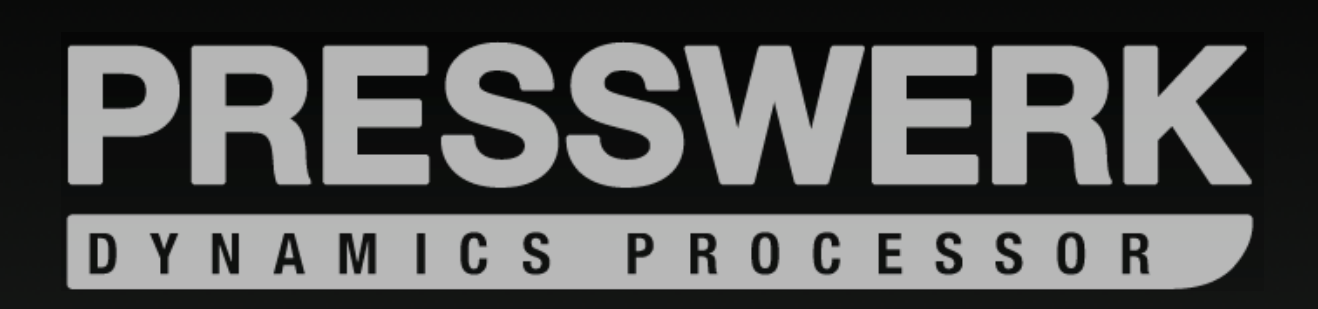

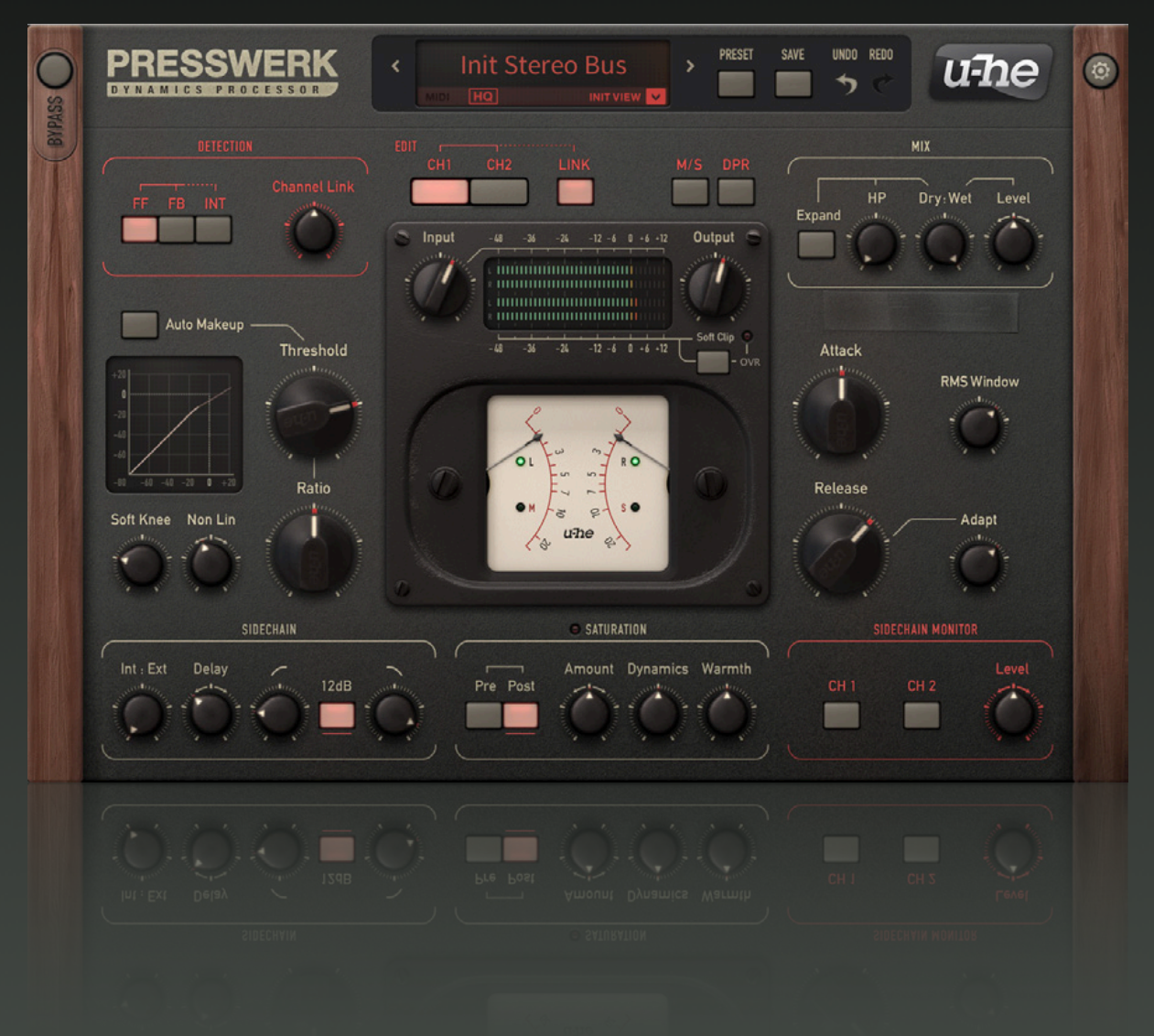

# **Benutzerhandbuch**

Version 1.5

# <span id="page-1-0"></span>Inhaltsverzeichnis

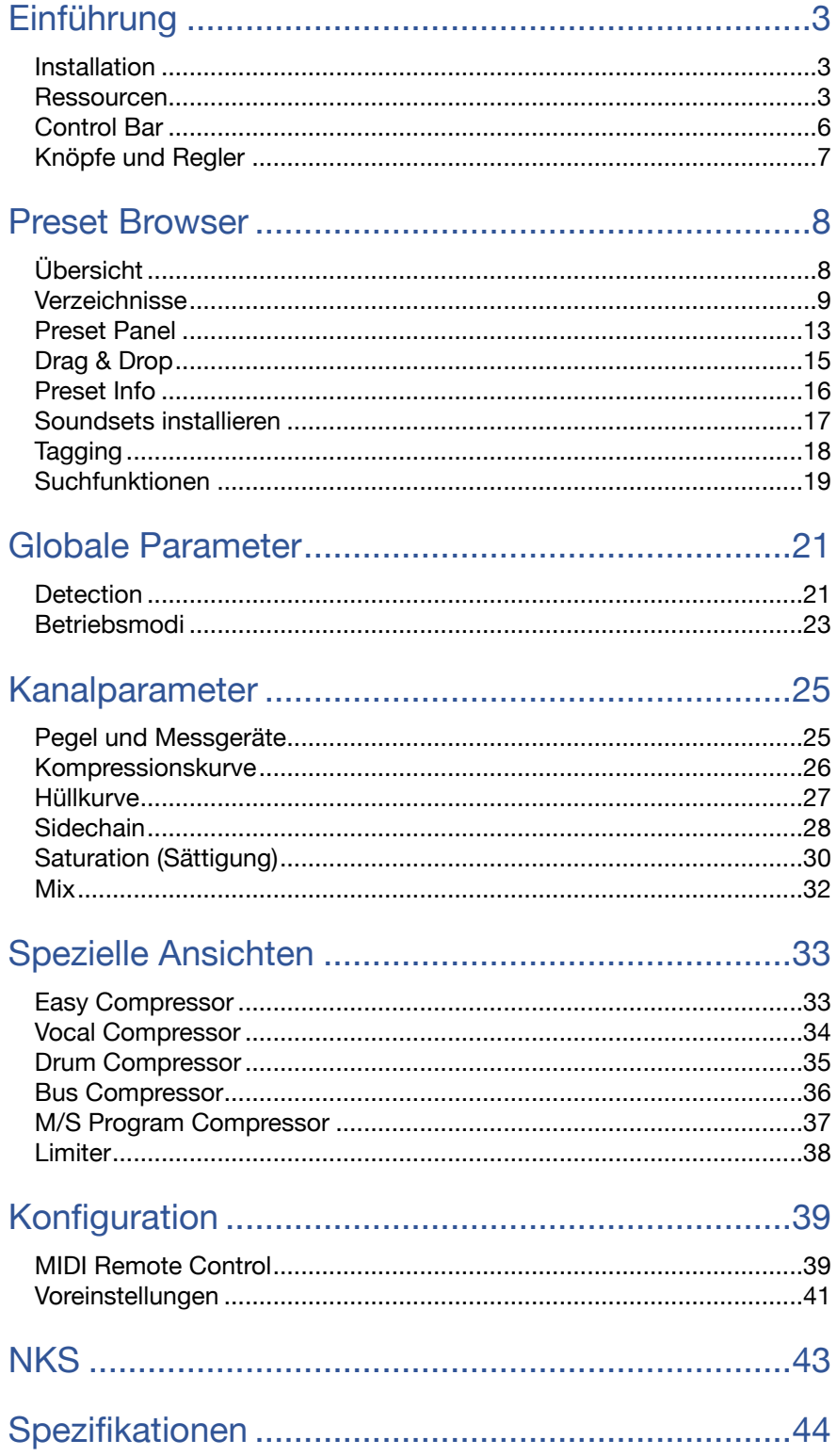

# <span id="page-2-0"></span>**Einführung**

# <span id="page-2-1"></span>**Installation**

Rufen Sie die [Presswerk-](https://u-he.com/products/presswerk/)Seite auf u-he.com auf, laden Sie das entsprechende Installationsprogramm für Ihren Computer herunter und entpacken Sie die komprimierte Datei. Öffnen Sie den Ordner *Presswerk10* und starten Sie das Installationsprogramm. Die Demo-Beschränkung ist ein leichtes Knistern, das in unregelmäßigen Abständen nach etwa zwei Minuten auftritt. Dieses verschwindet, nachdem Sie eine gültige Seriennummer eingegeben haben: Standardmäßig verwendet Presswerk die folgenden Verzeichnisse:

# **PC**

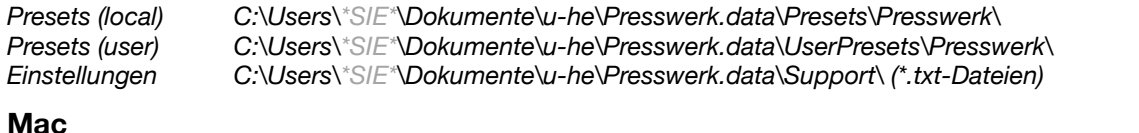

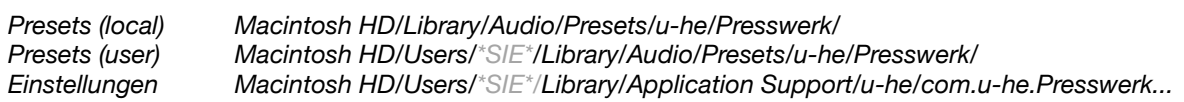

# <span id="page-2-2"></span>**Ressourcen**

Presswerk Core-Code von Sascha Eversmeier

# **u-he online**

Alle anderen u-he Produkte finden Sie auf der [u-he Website](https://u-he.com/) Für eine lebhafte Diskussion über u-he Produkte, besuchen Sie das [u-he Forum](https://www.kvraudio.com/forum/viewforum.php?f=31) Für Freundschaften und informelle Neuigkeiten, besuchen Sie unsere [Facebook-](https://www.facebook.com/uheplugins)Seite Zusätzliche Presets für u-he Produkte finden Sie bei [PatchLib](https://u-he.com/community/patchlib/) Für Video-Tutorials und mehr, besuchen Sie unseren [YouTube](https://www.youtube.com/user/uheplugins)-Kanal

# **u-he Team 2021** (Q2)

Urs Heckmann (Boss Code, Konzepte) Jayney Klimek (Büroleitung) Howard Scarr (Handbücher, Synth-Presets, notwendiger Grump) Rob Clifton-Harvey (IT admin, Backend Development) Sebastian Greger (UI/UX-Designs, 3D Grafiken) Jan Storm (Framework, Hardware Code) Alexandre Bique (alles mit Linux) Oddvar Manlig (Geschäftsentwicklung) Viktor Weimer (Kundensupport, Sound Design) Thomas Binek (QA, betas, Kundensupport) Henna Gramentz (Büroaufsicht, Kundensupport) Frank Hoffmann (Framework, Browser) Alf Klimek (Studio, Voiceover) Sebastian Hübert (Medien) David Schornsheim (Framework, CLAP) Stephan Eckes (noch mehr Code) Luca Christakopoulos (Kommunikationsdesign)

mit besonderem Dank an Brian Rzycki für die Pflege der ursprünglichen PatchLib

Übersetzung von Michael Reukauff

# **Bedingungen für die Nutzung**

Bitte lesen Sie das Dokument **license.txt**, das dem Presswerk-Installationsprogramm beiliegt.

# **Die Presswerk Geschichte**

Presswerk ist ein leistungsfähiger, aber einfach zu bedienender Dynamikprozessor, der an jedem computerbasierten Audioarbeitsplatz (OSX oder Windows) exzellente Ergebnisse liefern kann. Mit seinem reichhaltigen Funktionsumfang eignet sich Presswerk für eine breite Palette von Klangformungsaufgaben — wie Sie bald feststellen werden.

Presswerk ist aus einer internen Codebasis hervorgegangen, die wir für verschiedene Arten der dynamischen Signalverarbeitung verwendet haben. Wann immer wir etwas "kompressorisches" benötigen, können wir bestehende Module laden und sofort ausprobieren.

Vor ein paar Jahren haben wir aus reiner Neugierde einige dieser Module zu einem einfachen Kompressor mit M/S-Matrix und Sättigungsstufe zusammengefügt. Dann testeten wir mehrere Hardware-Kompressoren und achteten dabei auf jedes noch so kleine Detail. Schnell war klar, dass wir keine Alternative hatten: Wir mussten ein vollwertiges Kompressor-Plug-in entwickeln.

Die Reaktionen der Tester auf eine frühe Alphaversion waren ermutigend, aber es war noch nicht ganz "soweit". Wir beschlossen, Teile der Kernarchitektur von Grund auf neu zu entwerfen — nachdem wir die klassische Hardware gründlicher studiert hatten. Wir wollten, dass Presswerk noch 'analoger' klingt, wir waren entschlossen, ihm so viel musikalische Seele wie möglich zu geben...

Wir hoffen, Sie stimmen uns zu, dass das Ergebnis all die zusätzliche Mühe wert war!

- Sascha Eversmeier

# **Signalfluss** (vereinfacht)

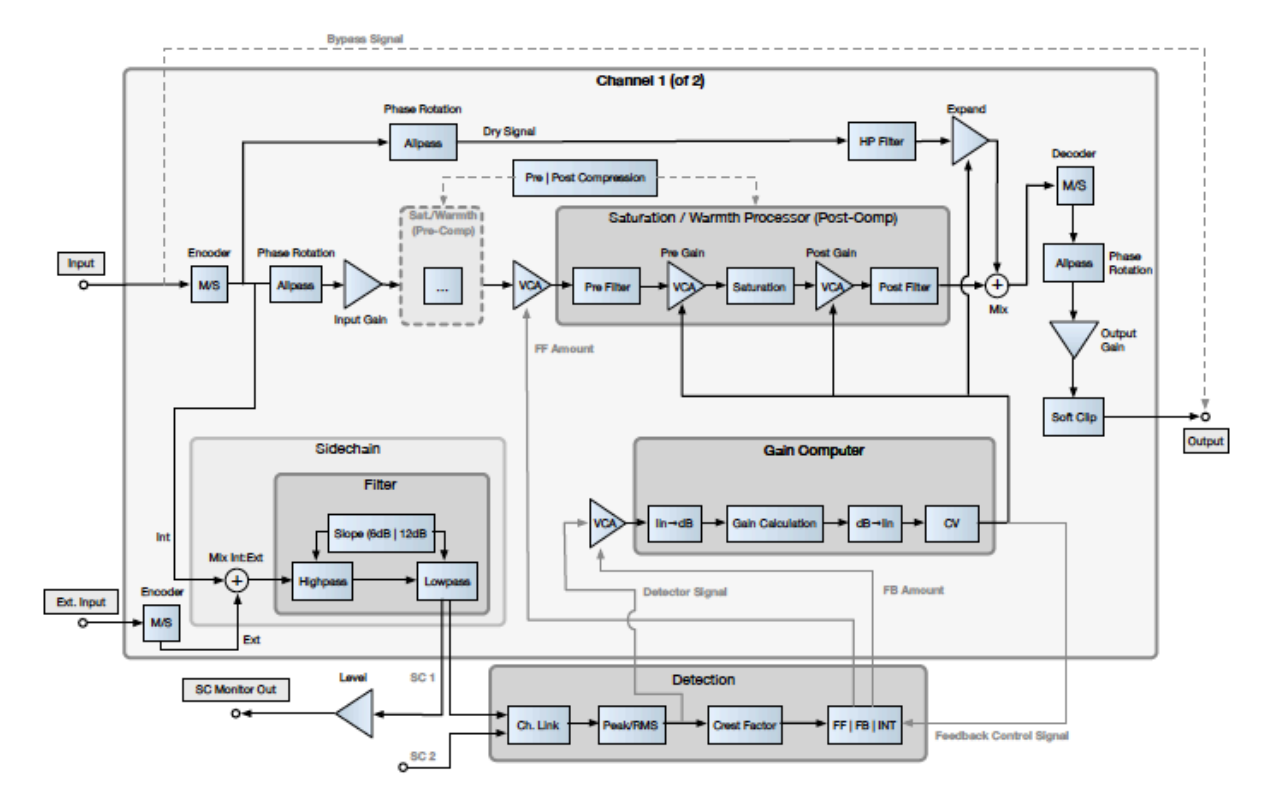

# Vorschau auf die Spezialansichten

Beim Durchsuchen der Presets sind Ihnen vielleicht diese "Spezialansichten" aufgefallen: Einfachere Bedienfelder mit weniger Steuerelementen, von denen einige "Makros" sind, die mehrere Parameter kombinieren. Es ist, als hätte man ein Bündel spezialisierter Plugins, nur dass man sie nicht einzeln laden muss.

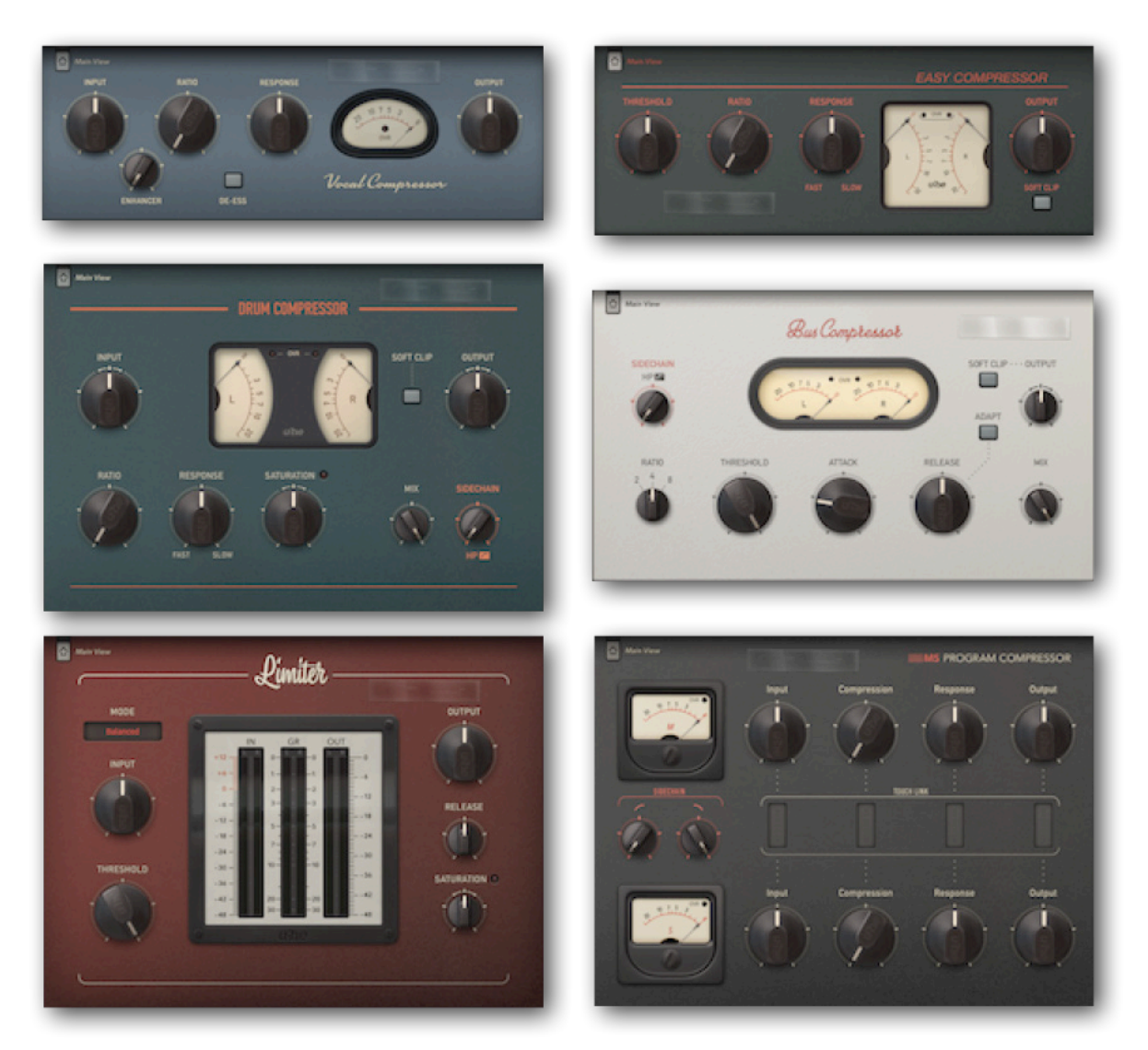

Eine vollständige Beschreibung der einzelnen Optionen finden Sie im Kapitel [Spezielle](#page-32-0) [Ansichten.](#page-32-0)

## UI Größe

Die Größe des Presswerk-Fensters ist in 10%-Schritten von 70% bis 200% einstellbar. Klicken Sie einfach mit der rechten Maustaste in den Hintergrund und wählen Sie aus der Liste aus. Diese Einstellung ist temporär, aber Sie können die Standardgröße in den globalen [Einstellungen](#page-38-0) ändern.

# <span id="page-5-0"></span>Control Bar

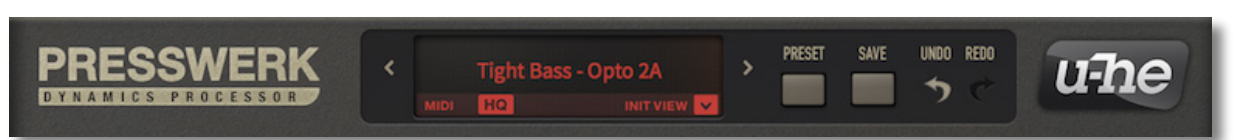

## **Datenanzeige**

Hier wird normalerweise der Name des ausgewählten Presets angezeigt. Während ein Parameter bearbeitet wird, zeigt es jedoch den Wert dieses Parameters an. Nach ein paar Sekunden wird wieder der Name des Presets angezeigt.

Sie können hier auch Presets laden: Klicken Sie auf die Pfeile, um sie durchzugehen oder klicken Sie auf die Datenanzeige, um eine Dropdown-Liste zu öffnen (nur für den aktuellen Ordner). Natürlich verfügt Presswerk auch über einen kompletten Browser (siehe das Kapite[l Preset Browser](#page-7-0) ein paar Seiten weiter unten).

Ein weiteres kleines Hilfsmittel: Wenn Sie ein Preset von einem anderen Ort (z.B. dem Desktop) per Drag & Drop auf die Datenanzeige ziehen, wird es geladen, aber nicht automatisch gespeichert.

Unten links im Datendisplay befindet sich eine normalerweise dunkle **MIDI**-Aktivitätsanzeige, die blinkt, wenn Presswerk MIDI-Befehle empfängt. Informationen darüber, wie Sie MIDI in Effekt-Plug-ins (wie Presswerk) routen, finden Sie in der Dokumentation Ihrer Host-Anwendung.

Daneben befindet sich eine **HQ**-Taste (hohe Qualität). Obwohl kaum hörbar, kann Presswerk Aliasing verursachen, insbesondere wenn die Hüllkurve relativ kurz ist. Oversampling hilft: Bei 44,1kHz oder 48kHz wird durch die Aktivierung von HQ die interne Abtastrate auf das Vierfache des Originals gesetzt (bei 88kHz oder 96kHz nur auf das Zweifache). HQ minimiert auch das in der Sättigungsstufe erzeugte Aliasing und die Verbesserung der Audioqualität ist größer als beim Gain-Riding der Stufen. Wir empfehlen Ihnen, HQ beim Rendern Ihres Projekts einzuschalten. Hinweis: Obwohl es sich um einen globalen, vom geladenen Preset unabhängigen Parameter handelt, wird der HQ-Status jeder Instanz im Projekt gespeichert.

Das Dropdown-Symbol mit der Bezeichnung **INIT VIEW** öffnet ein Menü mit Vorlagen für die verschiedenen alternativen Ansichten, die im Kapitel [Spezielle Ansichten](#page-32-0) ausführlich beschrieben werden.

## Preset

Öffnet den Browser (siehe zwei Seiten weiter unten).

## Save

Öffnet ein Dialogfeld, in dem Sie Informationen eingeben können, bevor Sie mit der Schaltfläche "Apply" endgültig speichern. Wenn Sie Ihr neu gespeichertes Preset nicht im aktuell ausgewählten Ordner sehen können, aktivieren Sie in den globalen Voreinstellungen die Option [Save Presets To](#page-41-0).

Wenn Sie mit der rechten Maustaste auf die Schaltfläche SAVE klicken, können Sie das zu verwendende Preset-Format auswählen. Das Standardformat ist .**h2p**, das den großen Vorteil hat, dass es plattformübergreifend kompatibel ist. Das .**h2p extended**-Format ist ähnlich, erlaubt aber auch Kommentare pro Zeile (die Dateien sind daher etwas größer). Wenn Sie Presswerk als VST2 geladen haben, werden Sie auch die Option .**nksfx** sehen siehe das letzte Kapitel, [NKS.](#page-42-0)

# Undo / Redo

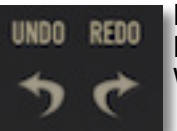

Mit den geschwungenen Pfeilen können Sie sich durch Ihren Bearbeitungsprozess bewegen. Beachten Sie, dass Rückgängig und Wiederherstellen auch dann funktionieren, wenn Sie ein neues Preset auswählen, bevor Sie Ihre Bearbeitungen speichern.

## u-he Logo

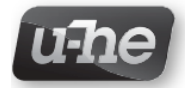

Klicken Sie auf das Logo, um ein Menü zu öffnen, das Links zu diesem Dokument, zu unserer Website, zu unserem Benutzer-Support-Forum und zu unseren sozialen Netzwerkseiten enthält.

## **Bypass**

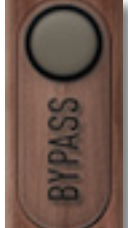

Die Schaltfläche oben links bedarf keiner weiteren Erklärung — wenn Sie sie aktivieren, wird der Audioeingang direkt mit dem Ausgang verbunden, so dass das Signal nicht verarbeitet wird. Die Schaltfläche blinkt als ständige Erinnerung daran, dass diese spezielle Instanz von Presswerk derzeit umgangen wird.

Hinweis: Auch wenn Presswerk umgangen wird, läuft es weiter, so dass Sie immer noch überprüfen können, wie sich Ihre Einstellungen auf die Kompression auswirken.

# Konfiguration

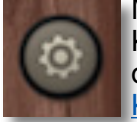

Mit der Zahnradtaste oben auf dem rechten Seitenpanel öffnen Sie die Konfigurationsseiten, auf denen Sie die MIDI-Fernbedienungszuweisungen und die GUI-Einstellungen vornehmen können. Einzelheiten dazu finden Sie im Kapitel [Konfiguration.](#page-38-0)

# <span id="page-6-0"></span>Knöpfe und Regler

Schaltflächen, die zusammen mit einer Linie über der Beschriftung eingeklammert sind, sind "Optionsschaltflächen": die Aktivierung einer Schaltfläche schaltet die eine (oder andere) aus. Alle anderen Tasten in Presswerk sind einfache Ein/Aus-Schalter.

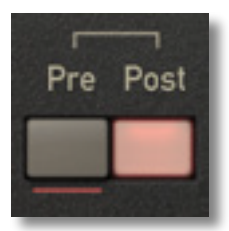

Knöpfe, die blinken, wenn sie aktiv sind (Bypass, Sidechain-Monitoring-Kanalwähler), dienen als ständige Erinnerung daran, sie wieder auszuschalten!

Alle Knöpfe werden durch Klicken und vertikales Ziehen eingestellt. Zur Feinabstimmung halten Sie eine SHIFT-Taste gedrückt, bevor Sie den Regler bewegen.

Im Standard-*Link*-Modus (siehe [Edit](#page-22-1) ein paar Seiten weiter unten) können die Werte durch Gedrückthalten von **cmd** (Mac) oder **strg** (Windows) in entgegengesetzter Richtung eingestellt werden.

Die Werte/Stati der Parameter im anderen Kanal werden durch rote Bögen bei Reglern und Unterstreichungen bei Tasten angezeigt. In der Abbildung hier ist der Betrag in diesem Kanal niedriger eingestellt als im anderen Kanal. Siehe [Edit.](#page-22-1)

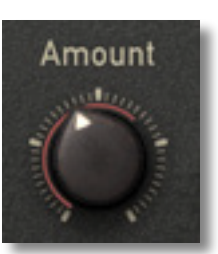

Doppelklicken Sie auf einen beliebigen Regler, um ihn auf den Standardwert zurückzusetzen.

# <span id="page-7-0"></span>**Preset Browser**

# <span id="page-7-1"></span>**Übersicht**

Sie können Presets laden, indem Sie auf die Datenanzeige klicken oder sie schrittweise durchlaufen, indem Sie auf die Pfeilsymbole auf beiden Seiten klicken. Presswerk verfügt jedoch auch über einen leistungsstarken Preset-Browser. Klicken Sie auf die Schaltfläche PRESETS und wählen Sie die Registerkarte DIRECTORY, um diese Ansicht zu öffnen:

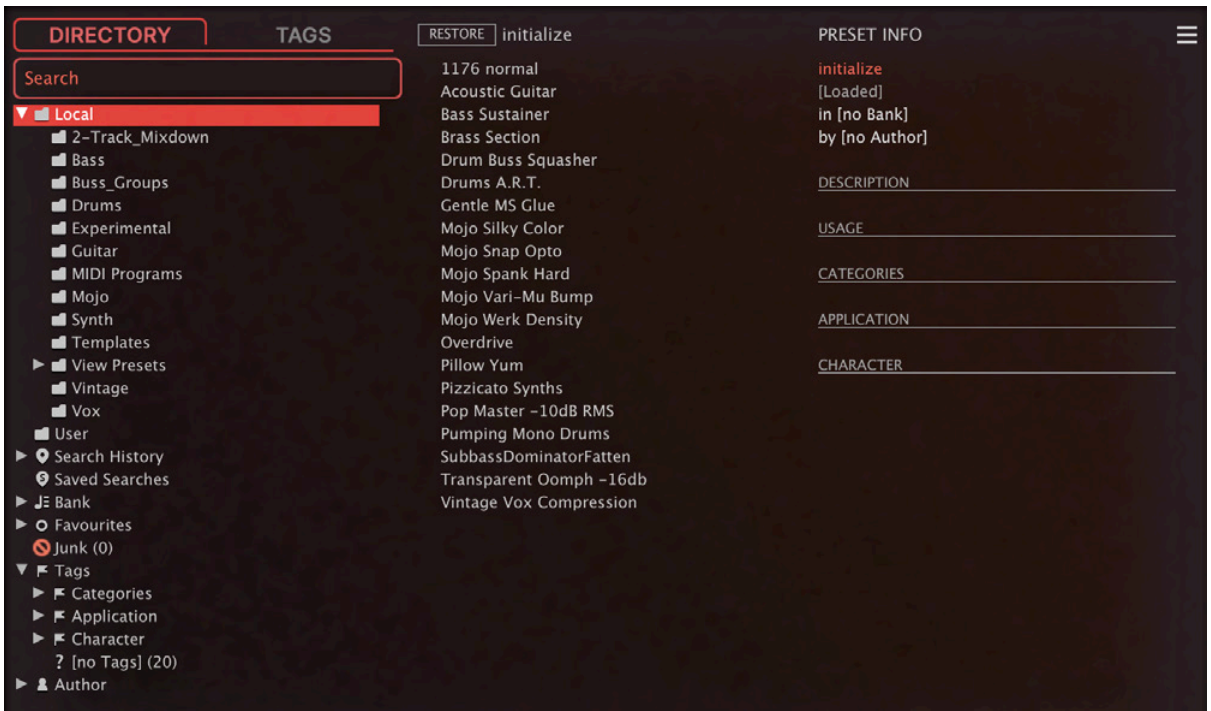

Die Ordner befinden sich links, die Presets in der Mitte und die Informationen zum aktuellen Preset auf der rechten Seite. Wenn Sie im mittleren Bereich keine Presets sehen können, klicken Sie auf *Local*. Wenn Sie das PRESET INFO-Panel nicht sehen können, klicken Sie auf die Schaltfläche mit den drei Strichen oben rechts und wählen Sie *Show Preset Info*.

Das Stammverzeichnis Local enthält einige Presets, die aus den Unterordnern kopiert wurden. Der Unterordner 'View Presets' enthält nur Presets, die die alternativen Ansichten verwenden. Nachdem Sie ein Preset durch Klicken auf seinen Namen geladen haben, können Sie mit den Cursortasten Ihres Computers durch alle anderen Presets blättern.

## **Das ist alles, was Sie wirklich wissen müssen!**

Wenn Sie sich dazu entschließen, tiefer in die Materie einzutauchen, bietet der Browser viele interessante Funktionen, darunter eine umfassende Suchmaschine. Für Details lesen Sie bitte den Rest dieses Kapitels.

# **Default-Preset**

Wenn eine neue Instanz von Presswerk startet, wird geprüft, ob das Stammverzeichnis "Local" ein Preset namens "default" enthält, das dann anstelle des Standard-Presets geladen wird. Beachten Sie, dass "default" nicht im Browser angezeigt wird.

# <span id="page-8-0"></span>**Verzeichnisse**

Wenn Sie diesen Bereich auf der linken Seite des Browsers nicht sehen, klicken Sie auf die Registerkarte VERZEICHNIS.

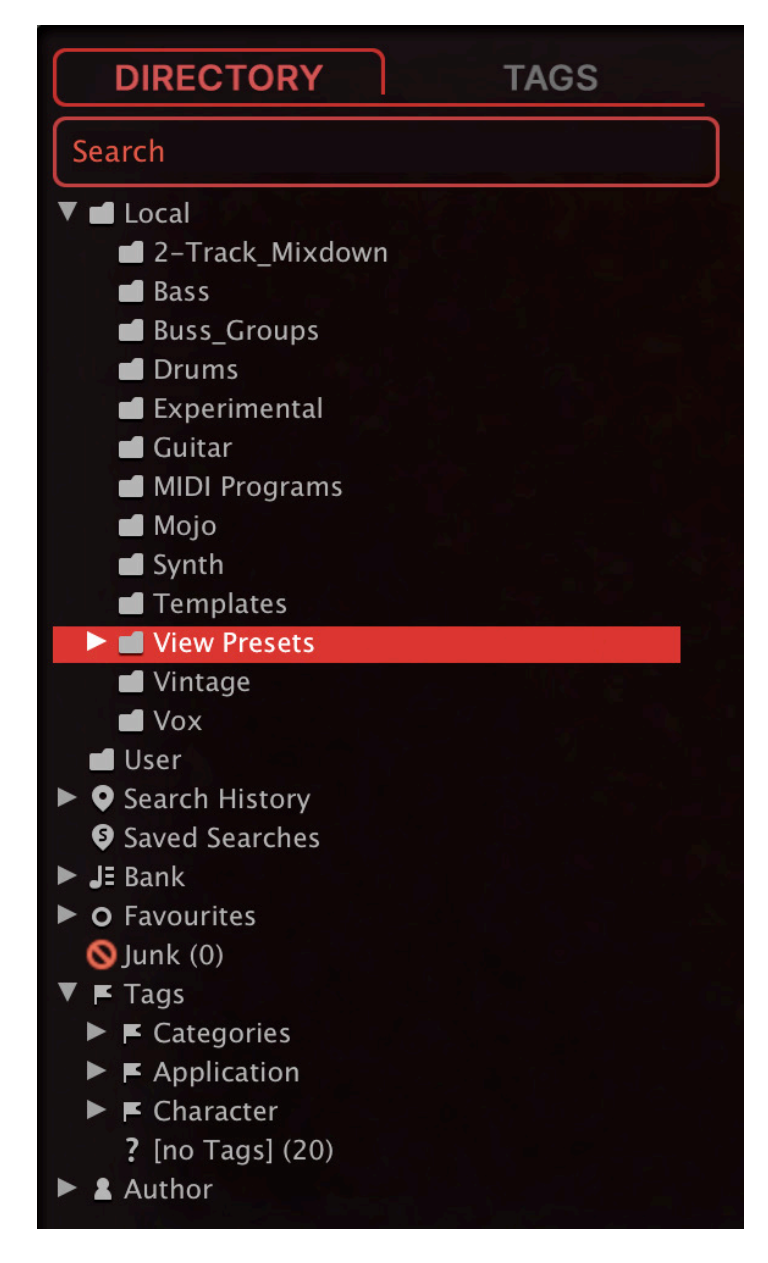

# **Local**

Die werkseitigen Presets von Presswerk sind in Unterordnern innerhalb von "Local" sortiert. Tipp: Am besten bringen Sie den Ordner "Local" nicht durcheinander, sondern legen Ihre eigenen Kreationen und alle anderen Presets im Ordner "User" ab (siehe nächste Seite).

## **MIDI Programme**

Das Stammverzeichnis 'Local' enthält auch einen Ordner namens 'MIDI Programs', der normalerweise leer ist. Wenn die erste Instanz von Presswerk startet, werden alle Voreinstellungen (bis zu 128) in diesem Ordner in den Speicher geladen, so dass sie über MIDI "Program Change" ausgewählt werden können. Einige Hosts leiten standardmäßig alle empfangenen MIDI-Daten direkt an Effekt-Plug-ins weiter, während andere erwarten, dass Sie dies selbst einrichten. Wie Sie dies tun, entnehmen Sie bitte der Dokumentation Ihrer Host-Anwendung / DAW.

Da der Zugriff auf die Presets in MIDI-Programmen in alphabetischer Reihenfolge erfolgt, ist es am besten, sie umzubenennen und jedem Preset einen Index voranzustellen. Zum Beispiel "000 Rest-des-Namens" bis "127 Rest-des-Namens". Hinweis: Im Gegensatz zu regulären Presets können MIDI-Programme nicht spontan hinzugefügt, entfernt oder umbenannt werden. Alle Änderungen werden erst nach einem Neustart der Host-Anwendung aktualisiert.

MIDI Programs können bis zu 127 Unterordner (mit jeweils 128 Presets) enthalten, die durch eine MIDI 'Bank Select' Nachricht (CC#0) vor der Program Change Nachricht umgeschaltet werden können. MIDI Programs' ist Bank 0, während alle Unterordner in alphabetischer Reihenfolge, beginnend mit Bank 1, adressiert werden.

Wenn Presswerk einen MIDI Program Change-Befehl empfängt, zeigt es die Bank- und Programmnummern links neben dem Preset-Namen an (z.B. "0:0" für das erste Preset in der ersten Bank). In manchen Hosts wird jedoch die erste Bank / das erste Preset mit "1" statt der korrekten "0" angezeigt.

Um eine weitere mögliche Quelle der Verwirrung zu vermeiden, vergewissern Sie sich bitte, dass sich im Ordner MIDI Programs keine überflüssigen Presets befinden: Alle Dateien dort werden berücksichtigt, auch die, die versteckt sind.

# **User**

Die beste Adresse für Ihre eigenen Kreationen sowie für Soundsets aus anderen Quellen. Sie können entweder *User* direkt vor dem Speichern des Presets auswählen oder eine globale Einstellung festlegen, die sicherstellt, dass das Preset immer in diesem Ordner gespeichert wird — siehe die Einstellung [Save Presets To.](#page-41-0)

Tipp: Es lohnt sich, herauszufinden, wo sich der Ordner "User" auf Ihrem Computer tatsächlich befindet. Klicken Sie einfach mit der rechten Maustaste auf "User" und wähle *Open in Finder / Explorer*.

# **Intelligente Verzeichnisse**

Die Ordner enthalten keine echten Dateien, sondern listen die Ergebnisse einer Datenbankabfrage auf. Der Inhalt ist daher dynamisch, d.h. er ändert sich, wenn sich die zugrunde liegenden Daten ändern.

Sie können den Inhalt von intelligenten Ordnern z. B. auf "User" oder auf dem Desktop ablegen, um Ordner mit echten Kopien dieser Presets zu erstellen. Siehe [Drag & Drop](#page-14-0) ein paar Seiten weiter unten.

## **Search History**

Klicken Sie auf diesen Ordner, um die Ergebnisse früherer Suchen (maximal 10) anzuzeigen. Wenn Sie die Ergebnisse einer Suche dauerhaft speichern möchten, klicken Sie mit der rechten Maustaste und wählen *Save Search*... Um alle Suchvorgänge aus der Liste zu entfernen, klicken Sie mit der rechten Maustaste auf den Ordner "Search History" und wählen *Clear*.

## **Saved Searches**

Dieser Ordner enthält Suchvorgänge, die mit einem Rechtsklick auf "Search History" gespeichert wurden. Um einzelne gespeicherte Suchen zu entfernen, klicken Sie mit der rechten Maustaste auf die Suche und wählen *Delete*.

## **Banks**

Intelligente Ordner, die auf Metadaten über die Herkunft des Presets verweisen — die Version der Werksbibliothek oder den Namen des Soundsets. Siehe 'Preset Info' ein paar Seiten weiter unten. Bänke sind (oder werden) sowohl für werkseitige Presets als auch für u-he-Soundsets vordefiniert.

Natürlich können Sie auch Ihre eigenen Bänke erstellen: Ziehen Sie ein oder mehrere Presets per Drag & Drop in den Hauptordner 'Bank' und geben dann einen passenden Namen in der Dialogbox ein.

Um die Bank-Attribute ausgewählter Presets zu entfernen, ziehen Sie sie entweder per Drag & Drop in den Ordner 'no Bank' (am unteren Ende der Bank-Liste) oder klicken mit der rechten Maustaste auf die Bank und wählen *Remove Presets from Bank.* Leere Bänke verschwinden dann einfach.

#### **Favourites**

8 farbcodierte Smart Folders. Presets, die in einem "Favoriten"-Ordner abgelegt werden, werden als solche markiert. Favoriten können importiert / exportiert werden — siehe [Externes Drag & Drop](#page-14-1) ein paar Seiten weiter unten. Sie können den Favoritenstatus für alle Presets einer bestimmten Farbe / eines bestimmten Index auf einmal löschen, indem Sie mit der rechten Maustaste auf den Ordner "Favourite" klicken und *Remove All Favourite (n) Marks* wählen.

#### **Junk**

Ein intelligenter Ordner, der auf alle aussortierten Presets verweist. Siehe [Presets-](#page-12-1)[Kontextmenü](#page-12-1). Dateien, die in diesem Ordner abgelegt werden, verschwinden normalerweise aus dem Browser, aber Sie können im Presets-Kontextmenü die Option *Show Junk* wählen. Wie Favoriten kann auch Junk exportiert/importiert werden (als Junk.uhe-fav). Siehe [External Drag & Drop](#page-14-1).

#### **Tags**

Intelligente Ordner für jedes Kategorie-, Application- und Character-Tag. Presets, die in diesen Ordnern abgelegt werden, übernehmen das entsprechende Tag. Bei Presets, die in den Ordner "[no Tags]" abgelegt werden, werden alle Kategorie-, Application- und Character-Tags entfernt.

# **Author**

Intelligente Ordner für jeden Autor. Tipp: Anstatt jede Ihrer Kreationen beim Speichern einzeln zu signieren, können Sie nur die erste signieren, um Ihren Autorenordner zu erstellen und dann alle anderen per Drag & Drop in diesen Ordner ziehen. Da dieser Vorgang nicht rückgängig gemacht werden kann, sollten Sie ihn mit Bedacht anwenden!

#### <span id="page-10-0"></span>**Verzeichnis Kontextmenü**

Ein Rechtsklick auf irgendeinen Ordner innerhalb von "Local" oder "User" öffnet dieses Menü:

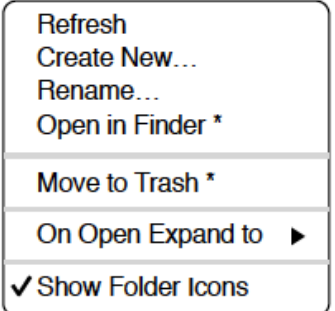

#### **Refresh**

Aktualisiere den Inhalt des Browsers. Für Windows-Benutzer ist dies notwendig, nachdem Ordner oder Presets mit dem Explorer verschoben, hinzugefügt, entfernt oder umbenannt wurden.

#### **Create New…**

Fügt ein leeres Unterverzeichnis ein.

# **Rename…**

Umbennen des Ordnernamens

### **Open in Finder / Explorer**

Öffnet ein Systemfenster für den ausgewählten Ordner. Halten Sie die Strg-Taste (Windows) bzw. die Optionstaste (Mac) gedrückt, um sie im Finder/Explorer anzuzeigen, wodurch der Ordner hervorgehoben anstatt geöffnet wird.

## **Move to Trash / Recycle Bin**

Verschiebt den ausgewählten Ordner in den System-Papierkorb. Wenn Sie mit der rechten Maustaste auf den Ordner "Junk" klicken, wird dieser Eintrag durch Remove All Junk Marks ersetzt. Wenn Sie mit der rechten Maustaste auf einen intelligenten "Bank"-Ordner klicken, wird dieser Eintrag durch Remove Presets from Bank ersetzt (siehe intelligente Ordner oben).

## **On Open Expand to**

Diese Optionen bestimmen, wie tief der Browser Unterverzeichnisse öffnet, wenn die grafische Benutzeroberfläche erneut geöffnet wird oder die Aktualisierungsfunktion aufgerufen wird.

#### **Hidden Folders**

Wählen Sie die intelligenten Ordner aus, die Sie nicht sehen möchten.

#### **Show Folder Icons**

Deaktivieren Sie diese Option, wenn Sie die Ordnersymbole als störend empfinden.

# <span id="page-12-0"></span>**Preset Panel**

Der zentrale, nicht beschriftete Bereich des Browsers ist der Bereich, auf den Sie klicken, um Presets zu laden...

# <span id="page-12-1"></span>**Preset Kontextmenü**

Klicken Sie mit der rechten Maustaste, um ein Menü mit Funktionen zu öffnen, die auf einzelne Presets angewendet werden können.

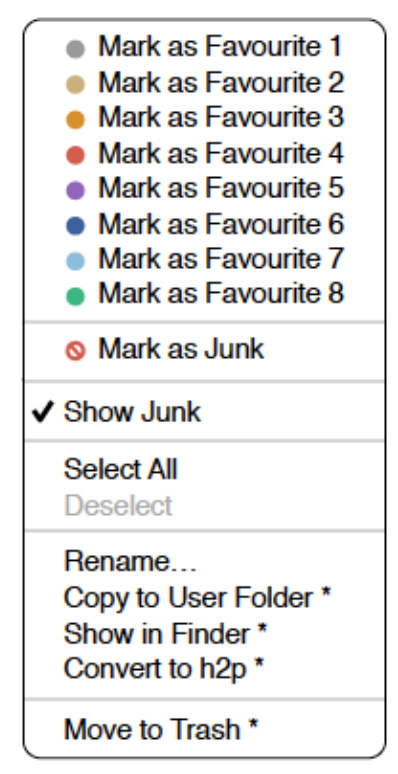

*\* Diese Angaben hängen von der Computerplattform und bestimmten dynamischen Faktoren ab* 

#### **Mark as Favourite**

Markieren Sie einen der 8 "Favoriten". Der ausgewählte Eintrag wird durch *Unmark as Favourite* ersetzt.

## **Mark as Junk / Show Junk**

Anstatt ungeliebte Presets zu löschen, markieren Sie sie als "Junk", damit sie aus dem Browser verschwinden. Aktivieren Sie *Show Junk*, um Junk-Dateien anzuzeigen und um sie mit einem STOP-Symbol zu markieren.

## **Select all, Deselect**

Siehe 'Mehrfachauswahl' weiter unten.

### **Rename…**

Mit dieser Funktion können Sie die Namen der Presets ändern. Beachten Sie bitte, dass nur das zuletzt ausgewählte Preset umbenannt werden kann, d.h. Sie können nicht mehrere Dateien gleichzeitig umbenennen.

## **Duplicate / Copy User Folder**

Der Eintrag hier hängt vom Status der Einstellung [Save Presets To](#page-41-0) ab und davon, ob sich die Quell-Presets im Ordner "Local" oder "User" befinden. Ausgewählte Presets werden mit einer an den Namen angehängten Nummer kopiert, die (wie bei ["Auto Versioning](#page-40-1)") aufsteigend ist, damit Presets nicht versehentlich überschrieben werden können.

### **Show in Finder / Explorer**

Öffnet ein Systemfenster für die mit der rechten Maustaste angeklickte Datei. Nur bei intelligenten Ordnern ersetzt das Gedrückthalten der *Optionstaste* (Mac) bzw. der *Strg*-Taste (Windows) diesen Eintrag *Show in Browser*, wodurch die aktuell ausgewählte Datei an deinem ursprünglichen Speicherort im Presswerk -Browser angezeigt wird.

## **Convert to native / h2p / h2p extended / nksfx**

Konvertiert das/die ausgewählte(n) Preset(s) in das Format, das zuvor per Rechtsklick auf die Schaltfläche [Save] ausgewählt wurde. Die Option nksfx ist nur in der VST2- Version verfügbar — siehe das Kapitel [NKS.](#page-42-0)

#### **Move to Trash / Recycle Bin**

Verschiebt ausgewählte Presets in den System-Papierkorb. Achtung! Dies funktioniert auch bei Dateien in intelligenten Ordnern, d. h. die Originale landen im Papierkorb des Systems.

#### **Restore**

Im Browser können Sie so viele Presets ausprobieren, wie Sie möchten, ohne das zuvor geladene Preset zu verlieren: Wenn Sie auf RESTORE klicken, gelangen Sie immer zum Ausgangspunkt zurück.

#### **Mehrfachauswahl**

Ein Block benachbarter Presets kann mit Umschalt+Klick ausgewählt werden und einzelne Presets können der Auswahl mit *cmd*+Klick (Mac) / *alt*+Klick (Windows) hinzugefügt werden. Presets können per Drag & Drop in einen anderen Ordner verschoben werden (siehe unten). Um die Auswahl aufzuheben, klicken Sie entweder auf ein nicht ausgewähltes Preset oder wählen im Kontextmenü die Option *Deselect*.

# <span id="page-14-0"></span>**Drag & Drop**

## **Internal**

Sie können einzelne oder mehrere Dateien aus dem Presetfenster auf beliebige Ordner im Verzeichnisfenster ziehen und ablegen. Dateien, die auf reguläre Ordner gezogen werden, werden verschoben, es sei denn, Sie halten opt (macOS) oder ctrl (Windows) gedrückt. In diesem Fall werden sie stattdessen kopiert.

Dateien, die auf intelligente Ordner gezogen werden, übernehmen das Attribut des jeweiligen Ordners: So können Sie zum Beispiel den Status "Author" oder "Favourite" für mehrere Presets auf einmal festlegen.

#### <span id="page-14-1"></span>**External**

Um Ihre Preset-Bibliothek bequemer zu verwalten, können Sie Presets und Ordner zwischen dem Presswerk-Browser und Ihrem Desktop oder einem beliebigen Systemfenster hin- und herziehen. Auf dem Mac wird der Browser bei den meisten Finder-Vorgängen automatisch aktualisiert. Die Aktualisierung erfolgt möglicherweise nicht sofort, wenn Sie mehrere Formate oder mehrere Host-Anwendungen verwenden, aber in der Regel genügt ein Klick auf der Benutzeroberfläche oder im Verzeichnisbaum (setzt den Fokus auf die angeklickte Presswerk -Instanz). Unter Windows ist ein manuelles Aktualisieren (siehe [Verzeichnis-Kontextmenü](#page-10-0)) erforderlich, bevor Änderungen im Browser angezeigt werden.

Ein weiteres kleines Hilfsmittel: Wenn Sie ein Presswerk-Preset z. B. von Ihrem Desktop auf das Datendisplay ziehen, wird dieses Preset geladen (aber nicht automatisch gespeichert).

#### **Exportieren intelligenter Ordner**

Ziehen Sie einen beliebigen intelligenten Ordner auf den Desktop, um einen neuen Ordner mit diesen Presets zu erstellen. Ziehen Sie einen Eintrag aus Ihrem Suchverlauf oder der Kategorie "Duo" oder den Favoriten oder einem der Autoren.

#### **Exportieren des Favoriten — oder Junk-Status**

Sie können den Favoritenstatus exportieren, alle auf einmal oder einzeln: Klicken Sie bei gedrückter Umschalttaste auf den Ordner "Favourites" und ziehen ihn auf den Desktop, um eine Datei namens Favourites.uhe-fav zu erstellen.

Ähnliches gilt für Unterordner: Wenn Sie bei gedrückter Umschalttaste z. B. "Favoriten 5" anklicken und ziehen, wird eine Datei mit dem Namen Favorit 5.uhe-fav erstellt. Die gleiche Methode funktioniert für den Junk-Status, wobei eine Datei namens Junk.uhe-fav erstellt wird. Solche Dateien können im Presswerk -Browser auf einem anderen Computer importiert werden (z. B. per Drag & Drop in den Favoriten-Ordner oder in den Junk-Ordner).

Hinweis: Der Import von .uhe-fav-Dateien von einem anderen Computer funktioniert nur dann 100%ig korrekt, wenn alle Preset-Namen und Speicherorte auf beiden Computern identisch sind!

# <span id="page-15-0"></span>**Preset Info**

Das Feld auf der rechten Seite zeigt Informationen über das ausgewählte Preset an:

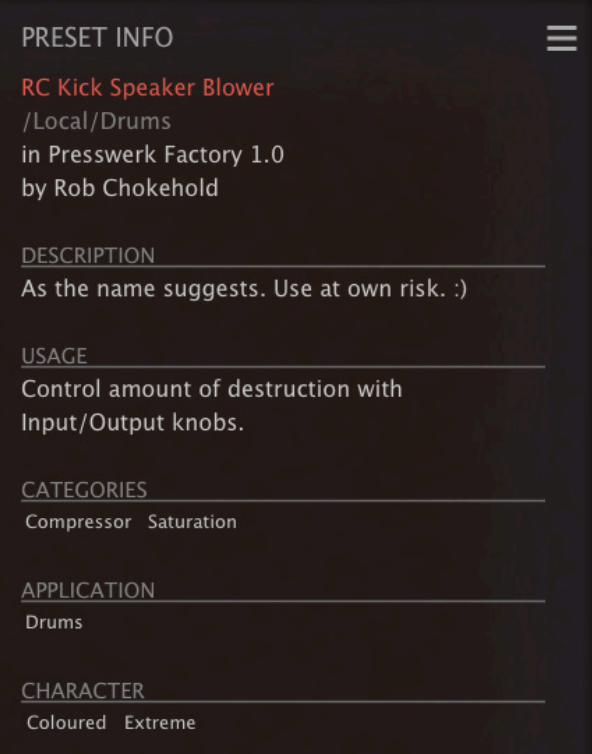

Wenn Sie dieses Feld nicht sehen können, klicken Sie auf die Schaltfläche "triple bar" [≡] in der oberen rechten Ecke und markieren *Show Preset-Info*:

Unterhalb des Preset-Namens sollten Sie den Pfad (von /Local oder /User), die Bank und

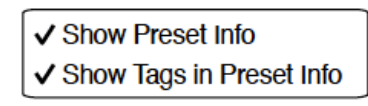

den Autor (die ebenfalls als intelligente Ordner erscheinen) sehen.

Der Text DESCRIPTION und USAGE wird unmittelbar vor dem Speichern eines Presets eingegeben.

CATEGORIES / FEATURES / CHARACTER sind die Tags (siehe Preset Tagging), die für das aktuelle Preset gesetzt wurden. Sie können hier Tags entfernen oder hinzufügen (siehe [Tagging](#page-17-1) im PRESET INFO).

Wenn Sie lieber weniger Informationen sehen möchten, blenden Sie nur die Tags oder das gesamte PRESET INFO-Feld aus. Die Schaltfläche FLAG öffnet das Fenster *Tagging* siehe weiter unten.

# <span id="page-16-0"></span>**Soundsets installieren**

Alle Presets, die wir selbst vertreiben, sind im .uhe-soundset-Format verfügbar. Dritte werden ebenfalls ermutigt, dieses Paketformat für ihre eigenen kommerziellen Presets zu verwenden (für Einzelheiten wende dich bitte an unser [Support-](https://u-he.com/support/)Team).

# **Standard-Methode**

Zur Installation ziehen Sie die .uhe-soundset-Datei per Drag & Drop in Presswerk — das geht überall. Das Soundset sollte im Ordner 'User' erscheinen. Wenn an diesem Ort bereits ein Soundset mit demselben Namen existiert, werden alle geänderten Dateien gesichert und der Speicherort der Sicherungsdatei wird angezeigt.

# **Alternative Methode**

Soundsets im .uhe-soundset Format können auch installiert werden, indem Sie auf das uhe Logo klicken, *Install Soundset ...* aus dem Menü wählen und zur .uhe-soundset Datei navigieren. Diese Option ist besonders für Linux nützlich, da die Browser-Version für diese Plattform kein Drag & Drop unterstützt.

# **Reguläre Ordner**

Ordner, die Presswerk Presets enthalten, können manuell in den Ordner "User" kopiert oder verschoben werden. Möglicherweise müssen Sie den Browser aktualisieren (siehe [Verzeichnis-Kontextmenü\)](#page-10-0), bevor sie dort erscheinen. Ein Aktualisieren ist in der Regel unter Windows notwendig, nicht aber unter macOS.

Hinweis: Da .uhe-Soundset-Dateien im Grunde ZIP-komprimierte Ordner sind, können Sie sie umbenennen, d. h. die Dateierweiterung durch "*zip*" ersetzen und dann die Presets und die dazugehörige Dokumentation extrahieren.

# <span id="page-17-0"></span>**Tagging**

"Tags" sind Elemente von Metadaten, d. h. Informationen, die Sie Presets hinzufügen können, damit diese anhand bestimmter Attribute leichter gefunden werden können siehe [Suche nach Tags](#page-18-1) weiter unten.

## **WICHTIG!**

Ein Klick auf die Schaltfläche [SAVE] ist nicht erforderlich, da die Tags immer sofort aktualisiert werden. Das bedeutet, dass Sie das Preset nicht jedes Mal speichern müssen, wenn Sie die Tags ändern.

Wir empfehlen, Tags erst **nach dem Speichern** des Presets zu definieren, nicht während der Bearbeitung. Wenn Sie sich entscheiden, einige Tags zu ändern, während Sie eine neue Version eines bestehenden Presets erstellen, beachten Sie bitte, dass Sie auch die Tags im Original bearbeiten.

# **Das Tagging Fenster**

Um Ihre eigene Arbeit zu markieren, klicken Sie mit der rechten Maustaste auf die Schaltfläche [Save] und wählen Sie *Tag this Patch*:

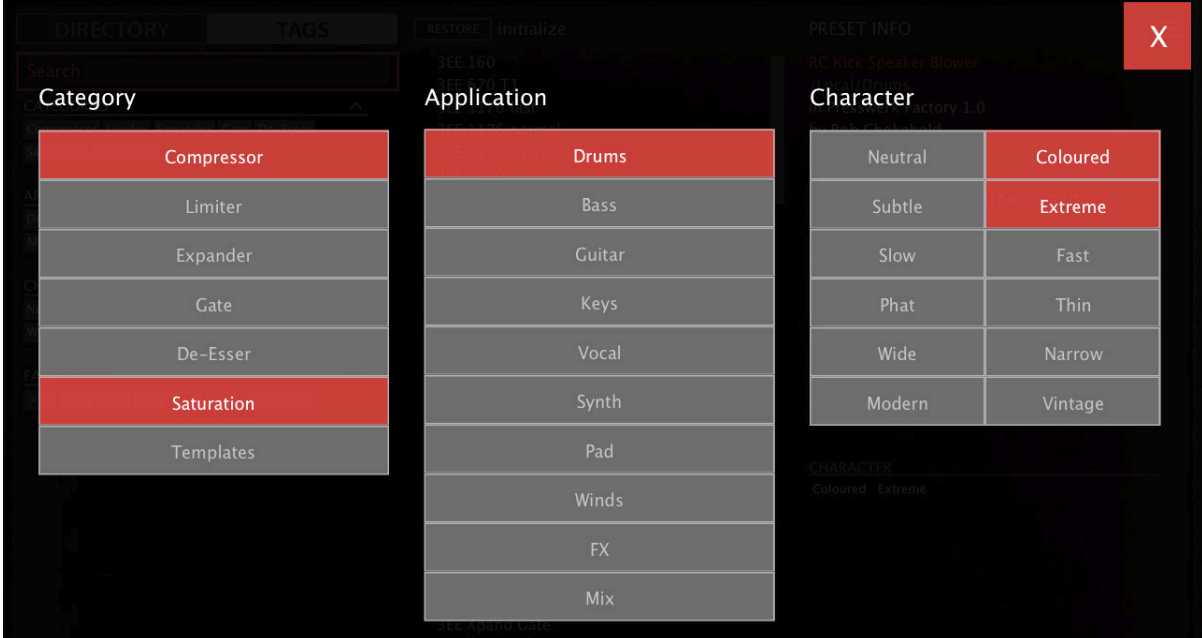

CATEGORY-Tags beschreiben ein Preset nach der Art des Klangs, APPLICATION-Tags beschreiben die typische Verwendung und CHARACTER-Tags sind Paare von entgegengesetzten Attributen, von denen Sie nur eines auswählen können.

# <span id="page-17-1"></span>**Tagging via PRESET INFO**

Klicken Sie im [PRESET INFO](#page-15-0)-Panel mit der rechten Maustaste auf CATEGORIES, FEATURES oder CHARACTER und wählen im Menü Tags aus oder heben die Auswahl auf. Hinweis: Diese Methode funktioniert nur für einzelne Presets. Wenn Sie mit der rechten Maustaste auf eine vorhandene Markierung klicken, wird die erste Option im Menü zu *remove tag*.

Die Funktion *Create Search from Tags* findet alle Presets mit genau demselben Tags.

# **Tagging via Intelligentem Ordner**

Sie können Presets markieren, indem Sie eine beliebige Anzahl von Presets in einen der *Tags intelligenten Ordner* ziehen ("Drag & Drop"). Um alle Tags zu entfernen, ziehen Sie sie auf den intelligenten Ordner *Tags/Untagged*.

# <span id="page-18-0"></span>**Suchfunktionen**

# <span id="page-18-1"></span>**Suche nach Tags**

Klicken Sie im Presetbrowser auf die Registerkarte [TAGS]. Mit den Schaltflächen können Sie mit wenigen Mausklicks Suchkriterien für die vorhandenen Tags festlegen.

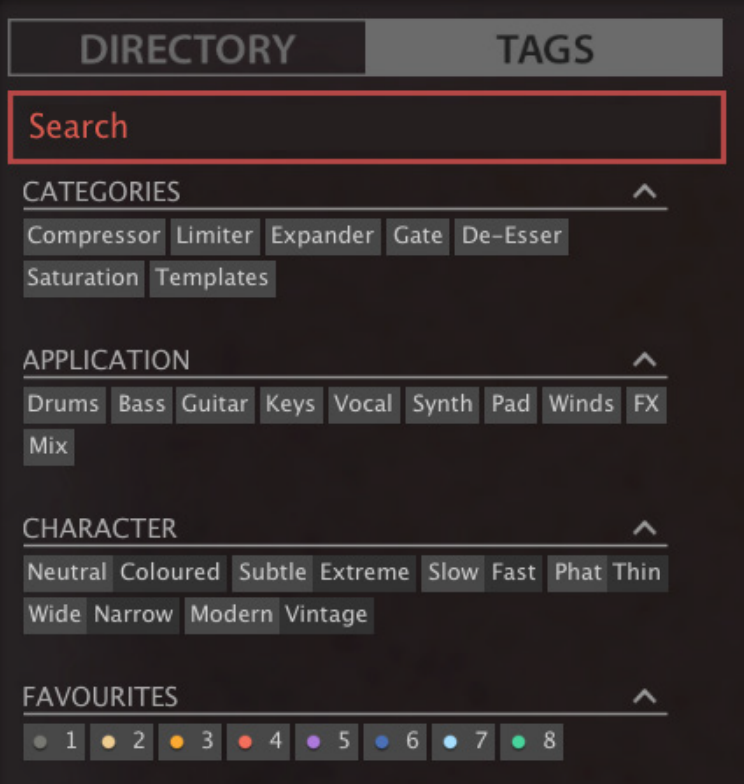

Es gibt vier Gruppen von Schaltflächen. Die ersten drei entsprechen den Tags im Tagging-Fenster (siehe vorherige Seite) und in der untersten Reihe können Sie Presets finden, die als *Favoriten* gekennzeichnet sind.

Wenn Sie auf das [^]-Symbol auf der rechten Seite klicken, werden die Optionen für diesen Tag-Typ ausgeblendet.

## **Praktisch**...

Klicken Sie auf die Registerkarte [DIRECTORY], klicken Sie mit der rechten Maustaste auf den Ordner 'Search History' und wählen Sie *Clear*. Doppelklicken Sie auf "Local", um den Bereich auf diesen Ordner zu beschränken (Presets im Ordner "User" erscheinen jetzt nicht in den Suchergebnissen). Der ausgewählte Pfad wird direkt unter dem Feld "Search" angezeigt. Um den Ordner "Einschränkung" wieder zu verlassen, klicken Sie auf das Symbol [^] links daneben.

Klicken Sie auf die Registerkarte [TAGS] und wählen Sie die Kategorien [Chorus] und [Panner]. Presets, die mit einer der beiden Kategorien gekennzeichnet sind, werden im Presetfenster angezeigt.

Klicken Sie erneut auf die Registerkarte DIRECTORY: "#Modulation:Chorus #Dynamics:Panner" erscheint sowohl im Suchfeld als auch in der "Search History". Abenteuerlustige können nun versuchen, den Inhalt des Suchfeldes zu bearbeiten - die Ergebnisse werden entsprechend aktualisiert.

Hinweis: Im Gegensatz zur Auswahl mehrerer Kategorien-Tags, die den Umfang der Suche erweitert, verfeinert die Auswahl der Tags APPLICATION, CHARACTER oder FAVOURITES die Suche — Sie erhalten weniger Treffer.

# **Textsuche**

Mit dem Suchfeld können Sie Presets anhand einer Textzeichenfolge suchen. Hier ist ein einfaches Beispiel: Wenn Sie sich daran erinnern, dass die Presets, die Sie suchen, das Wort "Space" entweder im Namen oder in der Beschreibung enthält, geben Sie einfach "Space" in das Suchfeld ein und drücken Sie [Return].

Die Suche bezieht sich normalerweise auf den Namen des Presets, den Autor, die DESCRIPTION und die USAGE (siehe das PRESET INFO-Panel). Die Groß- und Kleinschreibung wird nicht beachtet und Anführungszeichen sind nicht erforderlich, es sei denn, Sie müssen Leerzeichen in den Text einfügen.

Um die Suche auf einen bestimmten Suchpfad zu beschränken, doppelklicken Sie auf einen Ordner. Der Pfad wird unter dem Feld Search angezeigt. Die Schaltfläche [^] auf der linken Seite verschiebt den Suchpfad eine Ebene nach oben, während die Schaltfläche [X] auf der rechten Seite den Suchpfad auf die Standardeinstellung zurücksetzt (d. h. alle Presswerk Presets). Alternativ können Sie auch direkt zu einer höheren Ebene navigieren, indem Sie mit der rechten Maustaste auf den Suchpfad klicken.

Versuchen Sie eine Textsuche: Geben Sie drei oder vier Buchstaben ein und drücken die Entertaste. Die Eingabe von "sta" zum Beispiel findet alle Dateien, die die Zeichenfolge "sta" enthalten (z. B. *instant* oder *custard*). Die Eingabe von "star wars" (mit den Anführungszeichen) würde z. B. "Battlestar Warship" finden, wenn eine solches Presets vorhanden wäre.

## **Geltungsbereich**

Sie können den Geltungsbereich der Suche auf den Preset-Namen oder bestimmte Teile von PRESET INFO beschränken, indem Sie name (Preset-Name), author, desc (Beschreibung) oder use (Verwendung) gefolgt von einem Doppelpunkt verwenden. Zum Beispiel findet author:the alle Presets von Sounddesignern, deren Autorennamen "the" enthalten. In ähnlicher Weise findet desc:space alle Presets, die das Wort space in der Beschreibung enthalten.

## **Logische Operatoren**

Wichtig: Die folgenden logischen Operatoren können nur zwischen Textelementen verwendet werden.

AND erfordert, dass Presets beide Wörter enthalten. Es kann explizit geschrieben werden, wenn Sie es wünschen, ist aber nicht notwendig. Zum Beispiel findet *star AND wars* (oder einfach *star wars*) Presets, die sowohl *star* als auch *wars* enthalten.

OR bedeutet, dass Presets nur eines der Wörter oder beide enthalten können. Zum Beispiel findet *star OR wars* sowohl Presets, die *star* enthalten, als auch Presets, die *wars* enthalten.

NOT schließt Presets aus, die das Wort enthalten. Um alle Presets zu finden, die *star*, aber nicht *wars* enthalten, gib *star NOT wars* ein.

## **Tags in die Textsuche aufnehmen**

Tags können in das Suchfeld eingegeben werden, wenn ihnen ein "#" vorangestellt wird. Zum Beispiel: "name:int #Delay" findet alle Voreinstellungen mit "int" als Teil des Namens, die auch mit der Kategorie [Delay] getaggt sind.

In der aktuellen Version des Browsers müssen Textelemente vor den Tags erscheinen. Aus technischen Gründen erscheinen die Tags in der Form #Typ:Kategorie (der Typ ist im TAGS-Bedienfeld nicht sichtbar).

# <span id="page-20-0"></span>**Globale Parameter**

# <span id="page-20-1"></span>**Detection**

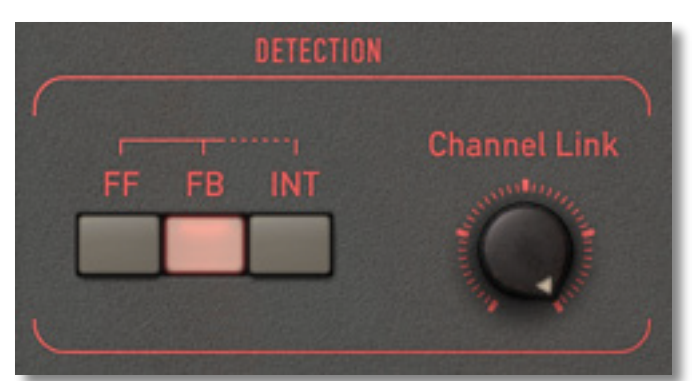

Die meisten dynamischen Kompressor-Limiter haben eine feste Topologie, so dass der Ursprung des Signals, das die Detektorschaltung und die Verstärkungsberechnung (VCA, Spannungsteiler usw.) speist, ebenfalls feststeht. Bei modernen Geräten ist dies in der Regel der Eingang und die Methode wird als Feed-Forward-Erkennung (FF) bezeichnet...

# **Vorwärtskopplung (FF)**

Die Feed-Forward-Erkennung verfolgt den Eingang sehr genau. Den resultierenden Klang könnte man als "vorhersehbar" und "direkt" bezeichnen, da der Effekt strikt den Einstellungen für Threshold und Ratio usw. folgt. Die Feed-Forward-Erkennung ist nicht besonders verzeihend — sie erfordert eine sorgfältige Anpassung, insbesondere bei komplexem Audiomaterial.

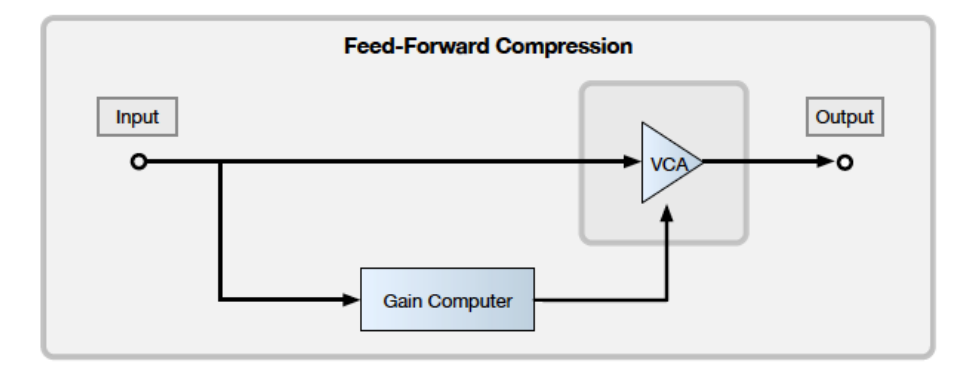

# **Feed Back (FB)**

Im Gegensatz dazu ist die Rückkopplung (FB), die in klassischer Hardware zu finden ist, weniger aufdringlich und eher "musikalisch". Das FB-Prinzip, das für Audioschaltungen stark vereinfacht wurde, ist in Geräten der Regelungstechnik, z. B. in der Hausheizung und in der Flugautomatik, Standard. Das Prinzip besagt: Schau auf den Ausgang und sobald es 'ein bisschen zu viel' ist, passe den Eingang an, um das auszugleichen. Bei der FB-Erkennung stellt sich also alles von selbst ein und das System erfordert wenig Aufmerksamkeit.

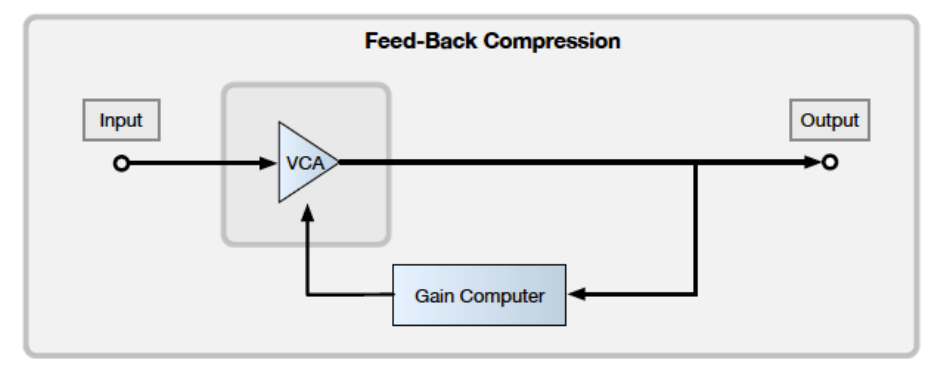

Die Rückkopplungserkennung hat auch ihre Nachteile: Nicht nur sind die Einstellungen für Schwellenwert und Verhältnis recht willkürlich und programmabhängig (sie richten sich nach den Eigenschaften des zu verarbeitenden Materials), sondern auch das Kompressionsverhältnis ist auf Werte zwischen 2:1 und 3:1 begrenzt. Um das Eingangssignal zu begrenzen, bräuchte die Rückkopplungsschleife Unmengen an zusätzlicher Verstärkung. Eigentlich müsste die Verstärkung unendlich sein und wir alle wissen, dass die Arbeit mit der Unendlichkeit "ziemlich problematisch" sein kann!

Einige Entwürfe bieten ohnehin eine enorme Verstärkung, die erst bei Sättigung wieder freigegeben wird. Bei Presswerk haben wir uns dafür entschieden, im FB-Modus nicht mehr als ein Verhältnis von 2,5:1 zuzulassen, um eine linearere Reaktion innerhalb des Headroom-Bereichs zu gewährleisten.

## **Interactive (INT)**

Können wir das Beste aus beiden Welten haben? Wenn der interaktive Erkennungsmodus (INT) aktiv ist, wird das Signal kontinuierlich analysiert und die beiden internen Verstärkungsmultiplikatoren werden entsprechend gemischt. Dies geschieht anhand des Crest-Faktors (Verhältnis von Spitzenwert zu Effektivwert) des Signals. Ein hoher Crest-Faktor bedeutet, dass das Signal viele Einschwingvorgänge, aber wenig stationäre Energie enthält.

Bei transientenreichem Material tendiert die Erkennung im INT-Modus stärker zu FF, während sie bei glatterem Material eher im FB-Modus bleibt. Das Ergebnis ist fast so unauffällig wie FB-Gain-Riding, aber der INT-Modus ermöglicht höhere Verhältnisse (bis zu etwa 5:1).

# **Channel Link**

Standardmäßig sind die beiden Kanäle zu 100% miteinander verbunden. Der Detektor leitet sein Steuersignal aus dem Maximum der beiden Audiosignale ab (der lauteste Kanal "gewinnt"), wodurch sichergestellt wird, dass die räumliche Integrität, die für die meisten Stereo-Quellenbearbeitungen erforderlich ist, erhalten bleibt. Linked Setups funktionieren in der Regel am besten mit kohärentem Material bei moderaten bis hohen Kompressionsverhältnissen.

Der gegenteilige Effekt ist das *Brickwall-Limiting*, bei dem maximale Lautheit und Übersteuerungsschutz erforderlich sind und bei dem die Verknüpfung der Kanäle zu einem Verlust an wertvollem Headroom führen würde. Wenn 0,0% verlinkt (d. h. nicht verlinkt) sind, kann eine plötzliche Verstärkungsreduzierung zu einem kurzzeitigen "Kippen" des Audiomaterials zu einer Seite führen.

Tipp: Wenn Ihr Audiomaterial schwierig ist, lohnt es sich, etwas Zeit und Mühe in die Suche nach den besten Zwischeneinstellungen zu investieren.

# <span id="page-22-0"></span>**Betriebsmodi**

# <span id="page-22-1"></span>**EDIT**

Presswerk kann auf zwei Kanälen unabhängig voneinander arbeiten. Der Standardmodus ist jedoch *Link*: Das Stereo- oder Zweikanalsignal wird dann durch einen einzigen Parametersatz gesteuert, der alle Bereiche der Benutzeroberfläche mit Ausnahme der rot umrandeten Bereiche umfasst.

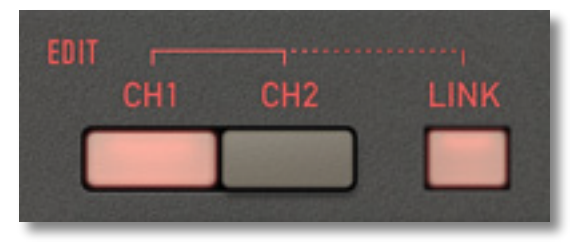

*Link* ist für die meisten Aufgaben die beste Wahl, da es die räumliche Kohärenz mit einem Minimum an Anpassungen sicherstellt. Wenn jedoch tiefergehende Anpassungen erforderlich sind, können Sie LINK deaktivieren und CH1 und CH2 aktivieren, um die einzelnen Kanäle unabhängig voneinander anzupassen. Denken Sie daran, dass die *Kanalverknüpfung* (siehe vorherige Seite) letztlich bestimmt, wie unabhängig die Kanäle wirklich sind.

# **M/S**

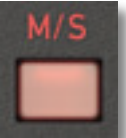

Traditionell war M/S die dynamische Standardbehandlung vor dem Schneiden von Acetaten. Da die Rillengröße begrenzt ist, werden starke Signalspitzen in der Regel genau in der Mitte platziert.

Der M/S-Modus (Mid-Side) bietet Ihnen mehr Möglichkeiten für eine detaillierte Stereosignalbearbeitung. Kanal 1 wirkt auf die Mitten (L+R), während Kanal 2 den

Seitenkanal (L-R) darstellt.

Die Dynamikbearbeitung im M/S-Modus ist unabhängig vom gewählten EDIT-Modus. Auch mit *Link* arbeiten die Kanäle unabhängig voneinander, es sei denn, Sie stellen *Channel Link*  auf Maximum.

Die M/S-Codierung erfolgt nach den Eingangsreglern (wie bei bestimmten gängigen Hardware-Kompressoren), so dass das Stereosignal intakt bleibt. Wenn Sie die M/S-Balance wirklich ändern müssen, verwenden Sie *Threshold* oder *Output*.

## **DPR**

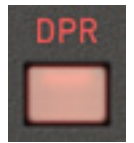

DPR (Dual Phase Rotator) emuliert einen Trick, der häufig von Radiosendern verwendet wird, um die Transienten von Stimmen zu zähmen. Ursprünglich entwickelt, um den Headroom zu erhöhen, indem Asymmetrien in der menschlichen Stimme reduziert werden, kann er auch als allgemeine Option zur "Phasenverschmierung" verwendet werden.

Hinweis: Digitale Kompressoren lassen in der Regel die Phasen und den Frequenzgang intakt, während die Komponenten in analogen Geräten Kapazitäten und Induktivitäten aufweisen, die die Phasen innerhalb des Signals erheblich verwischen können.

Wie DPR funktioniert: Die Phase der tiefen Mitten (um 200 Hz) in der Eingangsstufe wird verschoben, ebenso wie die Bassfrequenzen in der Ausgangsstufe. Ersteres kann z. B. Kick-Drums unter Kontrolle halten (was zu einem bissigeren, leicht gefärbten Attack führt), während letzteres den durch die momentane Gain-Reduzierung verursachten Abfall der tiefen Frequenzen kompensiert.

Allerdings gibt es kein "kostenloses Mittagessen". Falls Sie sich gefragt haben, warum wahnsinnig heiß gemasterte Musik im Radio hart und schwächlich klingt, hier ist der Grund: Die Phasendrehung übertreibt die *symmetrische* Verzerrung und macht den Klang schlechter. Sie kann nur dann ihre Wirkung entfalten, wenn sie auf intaktes Material angewendet wird.

Während die Zähmung von Transienten durch die Phasendrehung in der Regel unhörbar ist, kann sie unsere Wahrnehmung von tiefen Frequenzen verändern. Der Effekt manifestiert sich als mehr "Oomph" (in Ermangelung eines besseren Wortes). Die veränderte Ansprache kann den Klang auch fokussierter und frischer sowie etwas heller machen.

Letztendlich hängt die Entscheidung, ob Sie DPR aktivieren, sowohl von Ihren persönlichen Vorlieben als auch von der jeweiligen Aufgabe ab. Bitte beachten Sie jedoch, dass die Phasendrehung zu Problemen führen kann, wenn Presswerk parallel zu einer anderen Spur läuft, die das gleiche Signal führt!

# <span id="page-24-0"></span>**Kanalparameter**

# <span id="page-24-1"></span>**Pegel und Messgeräte**

In der Mitte des Fensters befindet sich ein analoges VU-Meter, das die Verstärkungsreduktion (in Dezibel) für die beiden Kanäle misst. Die Verstärkungsreduzierung resultiert sowohl aus dem Kompressionsprozess selbst als auch aus der Sättigung ("Wärme").

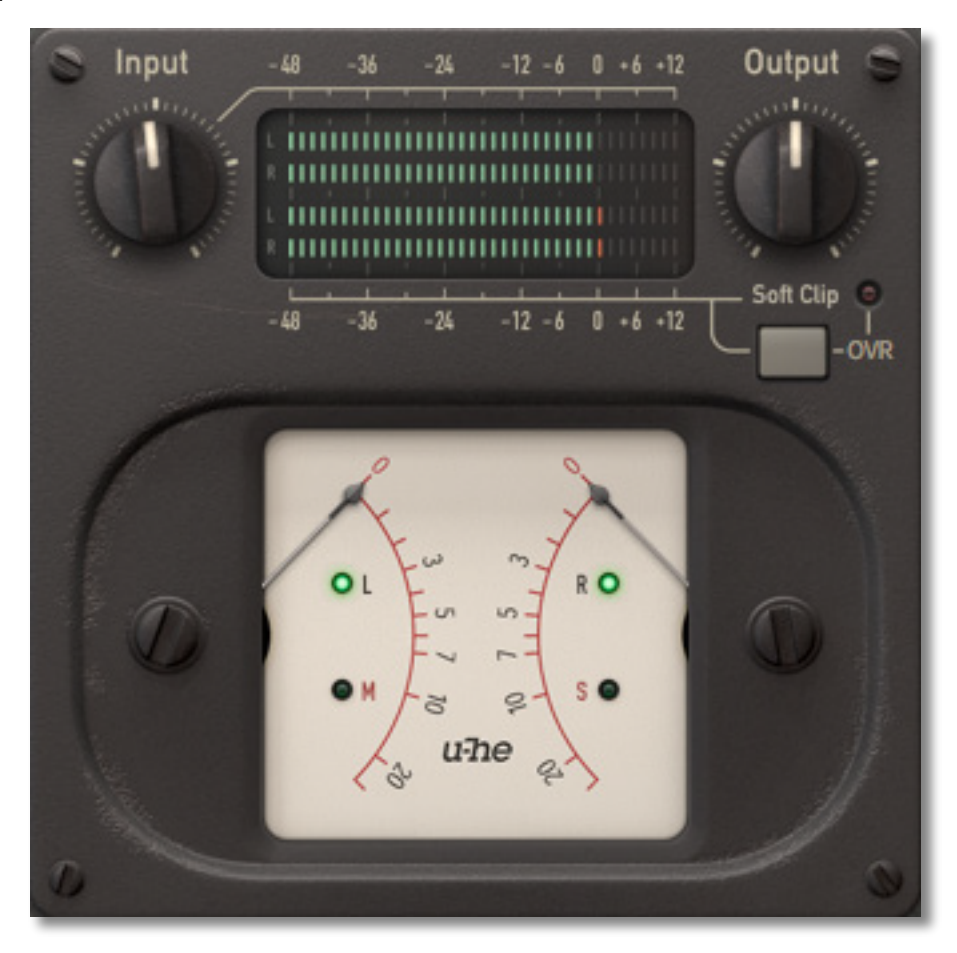

Jeder Kanal hat seine eigene **Eingangs**- und **Ausgangsstufe**. Die Pegel werden durch vier Spitzenwertanzeigen in Form von LED-Leisten angezeigt — die grünen Balken im obigen Bild. Die oberen beiden Balken zeigen die Eingangspegel an, während die unteren beiden die Ausgangspegel anzeigen.

Mit dem **Input-Regler** wird die Verstärkung des Eingangssignals auf einen für die Kompression geeigneten Pegel eingestellt. Er kann auch die Feinabstimmung des Kompressionsverhaltens bewirken, denn sobald der verfügbare Headroom ausgeschöpft ist, verstärkt der Detektor *nichtlinear*. Die Sättigung des Detektors, ein interessanter Effekt, verhindert eine weitere Reduzierung der Verstärkung.

Mit dem Output-Regler wird die Ausgangsverstärkung eingestellt, so dass Sie den Pegel des bearbeiteten Signals an den Pegel des umgangenen Signals anpassen können.

Die Output-Einstellung steuert die optionale **Soft-Clip**-Stufe, die dafür sorgt, dass der Pegel unter 0 dBFS bleibt und der Übergang zwischen "sauberen" und "übersteuerten" Spitzen relativ sanft ist. Wenn das Signal zu heiß wird, leuchtet die Anzeige auf, was bedeutet, dass ein Soft-Clipping vorliegt. Ist **Soft Clip** jedoch deaktiviert, bedeutet das Aufleuchten derselben Anzeige digitales Clipping — was Sie generell vermeiden sollten!

# <span id="page-25-0"></span>**Kompressionskurve**

Auf der linken Seite befindet sich ein Feld für die Einstellung der Kompressionskurve. Die grafische Darstellung zeigt die resultierende Kurve zwischen Eingang (x) und Ausgang (y). Das Detektorsignal wird in Echtzeit aktualisiert, so dass es relativ einfach ist, einen geeigneten Schwellenwert und ein geeignetes Verhältnis einzustellen.

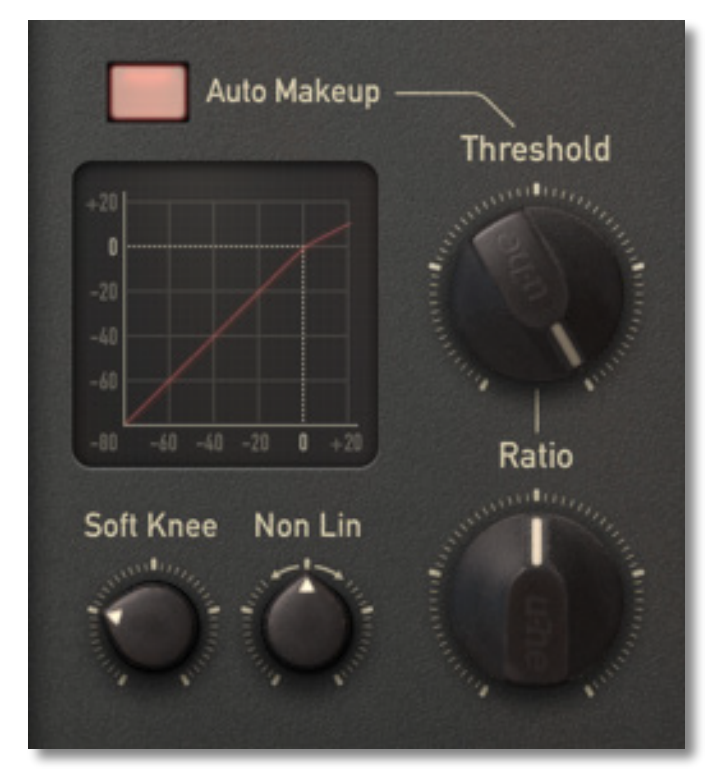

Die Komprimierungsparameter sind:

- **Threshold** (Schwellenwert): der Pegel (in dB), bei dem alle Prozesse beginnen zu wirken.
- **Ratio** (Verhältnis): die Verstärkungsreduzierung oberhalb des Schwellenwerts. Zum Beispiel bedeutet "4" hier 4:1. Wenn das eingehende Audiomaterial in diesem Fall 8 dB über dem Schwellenwert liegt, liegt der Ausgang nur 2 dB über dem Schwellenwert.
- **Soft Knee:** Erhöht den Bereich, in dem die Kompression schrittweise angewendet wird. Die maximale Einstellung bedeutet hier den sanftesten Übergang von 1:1 bis zum angegebenen Verhältnis, während die minimale Einstellung den Übergang "messerscharf" macht. Je komplexer das Material ist und je transparenter die Kompression klingen soll, desto weicher sollte das "Knee" sein. Niedrige "Hard Knee"-Einstellungen eignen sich besser für Limiting oder Spezialeffekte wie z. B. "squashed" Drums.
- **Non Lin:** In der Mittelstellung folgt die Verstärkungsreduzierung oberhalb des Schwellenwerts einer geraden Linie. Positive Werte krümmen die Kurve nach unten, während negative Werte sie nach oben biegen. Mit dem *NonLin*-Regler kann das Verhalten bestimmter Kompressoren oder Gain-Reduction-Schaltungen simuliert werden.
- **Auto Makeup:** kompensiert den durch die Verstärkungsreduzierung verursachten Abfall des Ausgangspegels. Es bestimmt die theoretische Kompensation bei einer bestimmten Threshold-/Ratio-Einstellung  $-$  z. B. -20 dB und 4:1 ergibt 5 dB  $-$  und wendet die Hälfte dieses Wertes (2,5 dB) an, um die gleiche *wahrgenommene* Lautheit zu erreichen.

Solche präzisen Verhältnisse gelten nur im Feed Forward (FF) Modus. In den Modi FB und INT ist das Verhältnis programmabhängig — die in den Modi FB und INT angezeigte Eingangs-/Ausgangskurve ist nur ein Näherungswert. Das Gleiche gilt für die sichtbaren Auswirkungen der *Soft-Knee*- und *NonLin*-Einstellungen.

# <span id="page-26-0"></span>**Hüllkurve**

Die Audiobereichskompression ist ein zeitvariabler Prozess, sie verwendet eine Hüllkurve für die Ansprechzeit. Andernfalls würden wir einfach nur eine nichtlineare Verstärkung vornehmen... besser bekannt als "Verzerrung"! Die Hüllkurve bestimmt, wie schnell das Gerät auf den Audioeingang reagiert und wie es sich erholt.

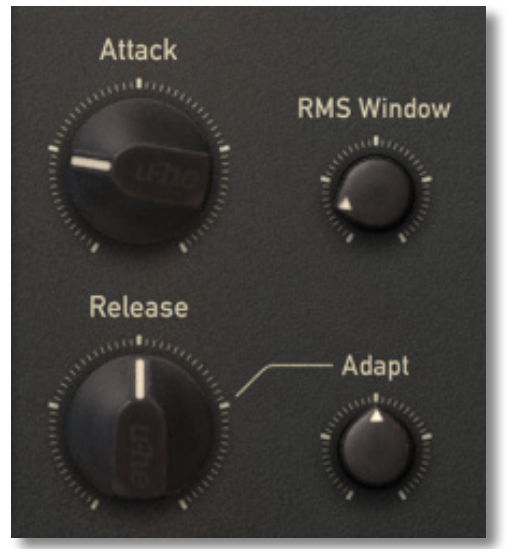

Natürlich ist es wichtig, die besten Einstellungen manuell zu finden, aber wir haben versucht, Presswerk mit allen Einstellungen großartig klingen zu lassen, indem wir Algorithmen eingebaut haben, die das Audio automatisch "reiten" und verschiedene Parameter anpassen. Wir haben die Idee allerdings nicht zu weit getrieben — Sie können immer noch Folgendes steuern:

- **Attack**: die Zeit, die die Gain-Reduktion benötigt, um ihre volle Wirkung zu entfalten (in der Regel 90 %). Kurze Attack-Zeiten bewirken, dass die Kompression fast sofort einsetzt, aber um den Klang natürlich zu halten, sind längere Zeiten erlaubt. Bemerken Sie das Schmatzen des Schlagzeugs (oder die Explosivlaute der Stimme), wenn Sie die Attack-Zeit nur ein wenig erhöhen? Bei längeren Attack-Zeiten empfehlen wir, *DPR* zu aktivieren, da dies in der Regel die natürlichsten Ergebnisse liefert.
- **Release**: die Zeit, die benötigt wird, um sich von der Kompression zu erholen, bis etwa 63%. Dies ist oft eine kritische Einstellung, wenn das Audiomaterial komplex ist. Wenn Release zu kurz eingestellt ist, wird basslastiges Material verzerrt. Bei einer zu langen Einstellung ist der berühmt-berüchtigte *Pumpeffekt* zu hören.
- **Adapt**: Da es mühsam sein kann, die optimale Release-Zeit zu finden, ist eine automatische Anpassung oft die beste Wahl. Das spart Zeit und liefert gleichzeitig recht gute Ergebnisse. Höhere *Adapt*-Werte bedeuten ein größeres "Fenster" für die nominale Release-Zeit. Kurze, perkussive Signale führen zu kürzeren Release-Zeiten, während sanfte Passagen eine deutlich langsamere Erholung bewirken.
- **RMS-Window:** RMS (Root Mean Square) ist eine gängige mathematische Methode zur Annäherung daran, wie unsere Ohren Lautheit wahrnehmen. Mit dem RMS-Fenster wird die Zeit eingestellt, die für die Erkennung des eingehenden Tons zur Verfügung steht: Bei einem minimalen RMS-Fenster nähert sich das Verhalten der Erkennung von Spitzenwerten an, da nur sehr wenige aufeinanderfolgende Samples in ein so kleines Fenster passen. Je länger das Fenster ist, desto mehr wird der "gleichmäßige" Teil des Signals verwendet.

Für die meisten Materialien sollten Werte zwischen 1 und 5 ms ausreichend sein. Extrem kurze Einstellungen oder sofortige Spitzenwerte können zur Begrenzung oder für "kreative" Zwecke verwendet werden. Ein RMS-Fenster von mehr als 10 ms kann verwendet werden, um die Verzögerung optoelektronischer Kompressionsgeräte zu emulieren und kann dazu beitragen, schwieriges Material wie Gesang oder Klavier so natürlich wie möglich zu behandeln.

# <span id="page-27-0"></span>**Sidechain**

Das *Sidechain*-Panel bestimmt, was der Detektor "sieht". Der Begriff "Sidechain" bezieht sich oft auf einen externen Eingang an einem Kompressorgerät: Das externe Signal übernimmt effektiv die Kontrolle über die Kompression. Typische Anwendungen sind das "Ducking" der Musik, wenn ein DJ spricht oder das Hinzufügen eines Drum-Tracks zu einem Synth-Pad. Sowohl das normale Signal von Presswerk (intern = 'Int') als auch ein externes Signal ('Ext') können abgeglichen werden, bevor die Summe an den Detektor gesendet wird.

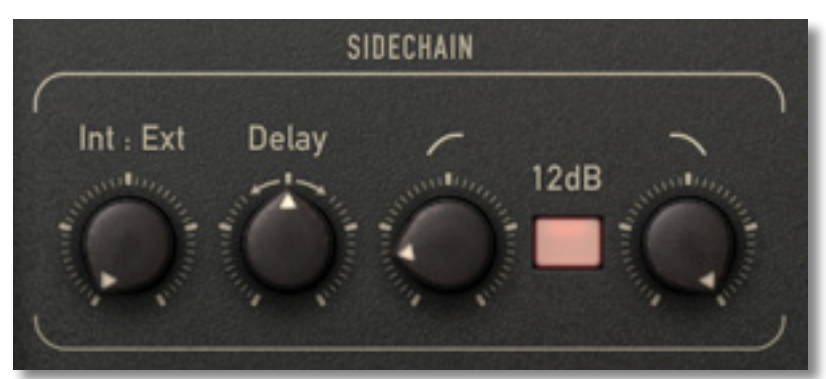

**Wichtig**! Das Routing eines Sidechain-Signals in Presswerk setzt voraus, dass die Host-Anwendung Sidechaining aktiv unterstützt — bitte konsultieren Sie die mit Ihrer DAW gelieferte Dokumentation.

- **Int:Ext:** Dieser bipolare Regler stellt die Balance zwischen internem und externem Audio ein.
- **Delay**: bidirektionale Zeitverschiebung. Verwenden Sie negative Werte für traditionelles Look-Ahead-Sidechaining mit wenigen Transienten oder positive Werte, um das Sidechain zu verzögern (führt normalerweise zu mehr Transienten).

Wichtig: In den meisten Host-Anwendungen werden solche Anpassungen dynamisch gehandhabt, d. h. der Latenzausgleich wird in Echtzeit aktualisiert. Bei bestimmten Hosts funktioniert dies jedoch nur, wenn der Transportstatus umgeschaltet wird. Wenn Sie feststellen, dass Ihre Wiedergabe nach der Anpassung des Presswerk-Sidechain-Delays falsch ausgerichtet ist, drücken Sie einfach STOP oder PAUSE und dann PLAY.

- **Low Cut:** Das sanfte Abschneiden der unteren Frequenzen aus dem Erkennungssignal kann rhythmischem Material mehr Punch verleihen. Dadurch können Mischungen lauter und weniger anfällig für unerwünschte Trigger werden.
- **12dB:** Die Standardflanke beider Filter beträgt 6dB pro Oktave die Aktivierung der Schaltfläche 12dB verdoppelt diesen Wert. Eine flache Flankensteilheit ist oft besser für einen breiten Frequenzübergang / natürliche Kompression. Steilere Flanken isolieren Signale "chirurgischer" und erfordern daher eine vorsichtigere Einstellung.
- **High Cut:** Durch das Abschneiden mittlerer bis hoher Frequenzen aus dem Erkennungssignal wird verhindert, dass unerwünschte Klickgeräusche und andere Transienten die Kompression auslösen.

Eine Kombination aus Low Cut und High Cut kann den Sidechain auf einen bestimmten Frequenzbereich eingrenzen, z. B. bei einem De-Esser, bei dem die Kompression nur in den oberen Mitten/Höhen angewendet wird.

# **Sidechain Monitor**

Die Regler im *Sidechain-Monitor* werden zum Abhören des Sidechain-Signals verwendet:

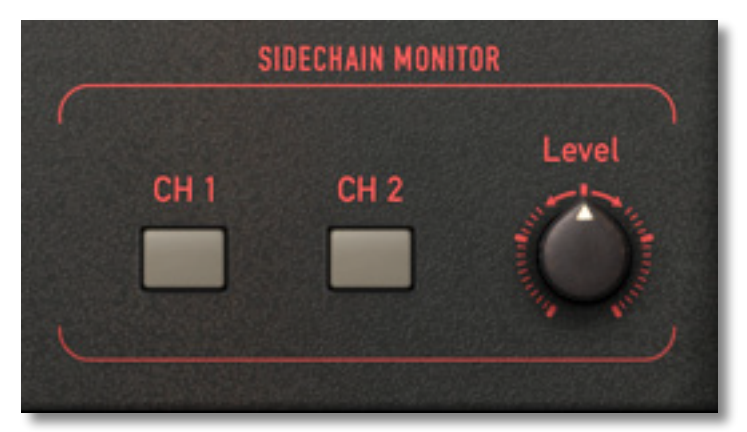

Sidechain-Monitoring ist z. B. in den folgenden Szenarien nützlich:

- Die Bassdrum wird verwendet, um eine Untergruppe von Rhythmusgitarren leicht zu dämpfen, um sie ein wenig "atmen" zu lassen. Es ist einfacher, das optimale Gleichgewicht zwischen dem Beitrag des internen und des externen Signals zum Kompressionseffekt zu finden, wenn man sie getrennt voneinander abhören kann.
- Die Snare-Drum-Spur enthält zu viel Bleed von der Kick und den Becken, um sauber komprimiert zu werden, daher müssen die Filter besonders sorgfältig eingestellt werden.
- Im M/S-Modus müssen die genauen Einstellungen unabhängig für jeden Kanal vorgenommen werden.

Wenn Sie einen Kanal solo schalten, erscheint das Signal als Monosumme an beiden Ausgängen. Die Lautstärke kann mit dem *Level*-Regler eingestellt werden. Wie bei den meisten Mischpulten sind die Solo-Tasten jedoch additiv, d.h. das Einschalten der einen Taste schaltet die andere nicht automatisch aus. Wenn beide Tasten aktiv sind, ist das Monitoring praktisch "solo in place", wobei die Stereoposition beibehalten wird.

Aktive Tasten blinken als ständige Erinnerung daran, dass Sie nur den Sidechain abhören.

# <span id="page-29-0"></span>**Saturation (Sättigung)**

Wir verlassen den Bereich der reinen, transparenten Komprimierung und begeben uns nun in den Bereich der "Färbung"...

Die Sättigungsstufe besteht aus einem Prefilter, einem nichtlinearen Verstärker mit Verzerrung und einem Postfilter:

In Maßen kann die Sättigung helfen, harte Transienten oder Artefakte aus dem Kompressionsprozess zu zähmen. Außerdem sollte sie die Dinge aufwärmen. Wir haben hier die Kontrolle über die beiden wichtigsten Faktoren: *Amplitude* und *Frequenz*. Bei der Amplitude handelt es sich um eine nichtlineare Verstärkung, entweder als statischer Verstärkungsfaktor oder als vom Benutzer definierbare dynamische Bewegung. Bei der Frequenz geht es um die Fähigkeit, bestimmte Teile des Audiospektrums stärker zu sättigen (d. h. zu verzerren) als andere.

- **LED**: Ein kleines Lämpchen links neben der Beschriftung zeigt den Grad der Sättigung an.
- **Pre / Post:** Wählt aus, ob die Sättigung vor (pre) oder nach (post) der Kompression erfolgt.
- **Amount**: ein Master-Gain-Regler für die Sättigungsstufe. Wenn Sie *Amount* aufdrehen, wird der nichtlineare Verstärker übersteuert und die ungeraden Obertöne werden hinzugefügt. Dies klingt ähnlich wie eine übersteuerte Class-AB-Röhrenstufe oder ein Verstärker, der FETs als Eingangstransistoren verwendet.
- **Dynamik**: Wenn der Regler auf Minimum eingestellt ist, bleibt die Verstärkung konstant. Wenn Sie den Regler ganz aufdrehen, wird der *Amount* mit dem Kehrwert der Gain-Reduktion des Kompressors multipliziert — zusätzliche Sättigung wird also nur erzeugt, wenn tatsächlich eine Kompression stattfindet.
- **Warmth**: Verschiebt die Energie in Richtung der Höhen des Spektrums dies bedeutet jedoch nicht, dass der Klang heller wird. Im Gegenteil: *Warmth* bewirkt, dass tiefe Frequenzen aus der Sättigung herausgenommen werden, so dass die Höhen stärker gesättigt werden.

Warmth ist eine Art **Tilt-Filter**: Nach der Sättigung wird die umgekehrte Filterkurve angewandt, so dass der Frequenzgang flach bleibt, wenn Amount auf Minimum steht. Je höher der *Amount* (d. h. die Verstärkung/Verzerrung) bei aufgedrehtem *Warmth* ist, desto

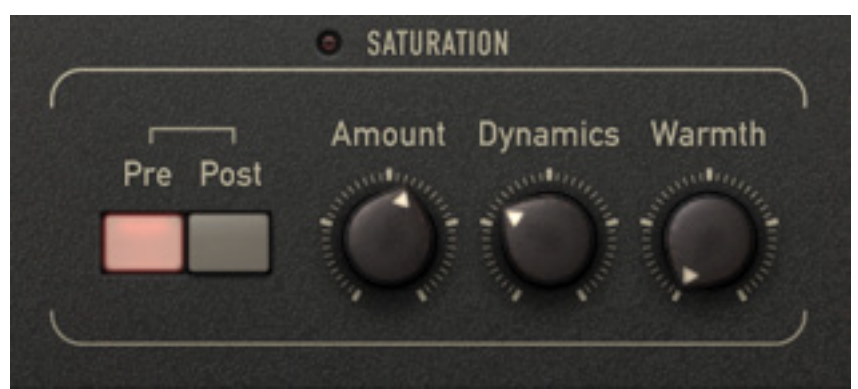

stärker werden die Höhen gesättigt, während die tiefen Frequenzen intakt bleiben. Das Ergebnis ähnelt einem Tape-Overdrive, da es die Rauheit auf ähnliche Weise beseitigt.

Hinweis: Die Einstellung der Sättigung über *Amount* und *Dynamics* macht den Kompressionseffekt lebendiger und organischer. Es ist eigentlich recht einfach, das Verzerrungsverhalten der FET-basierten Spannungsteiler zu imitieren, die in beliebten Studiogeräten der späten 1960er Jahre zu finden waren.

 $-18$ 

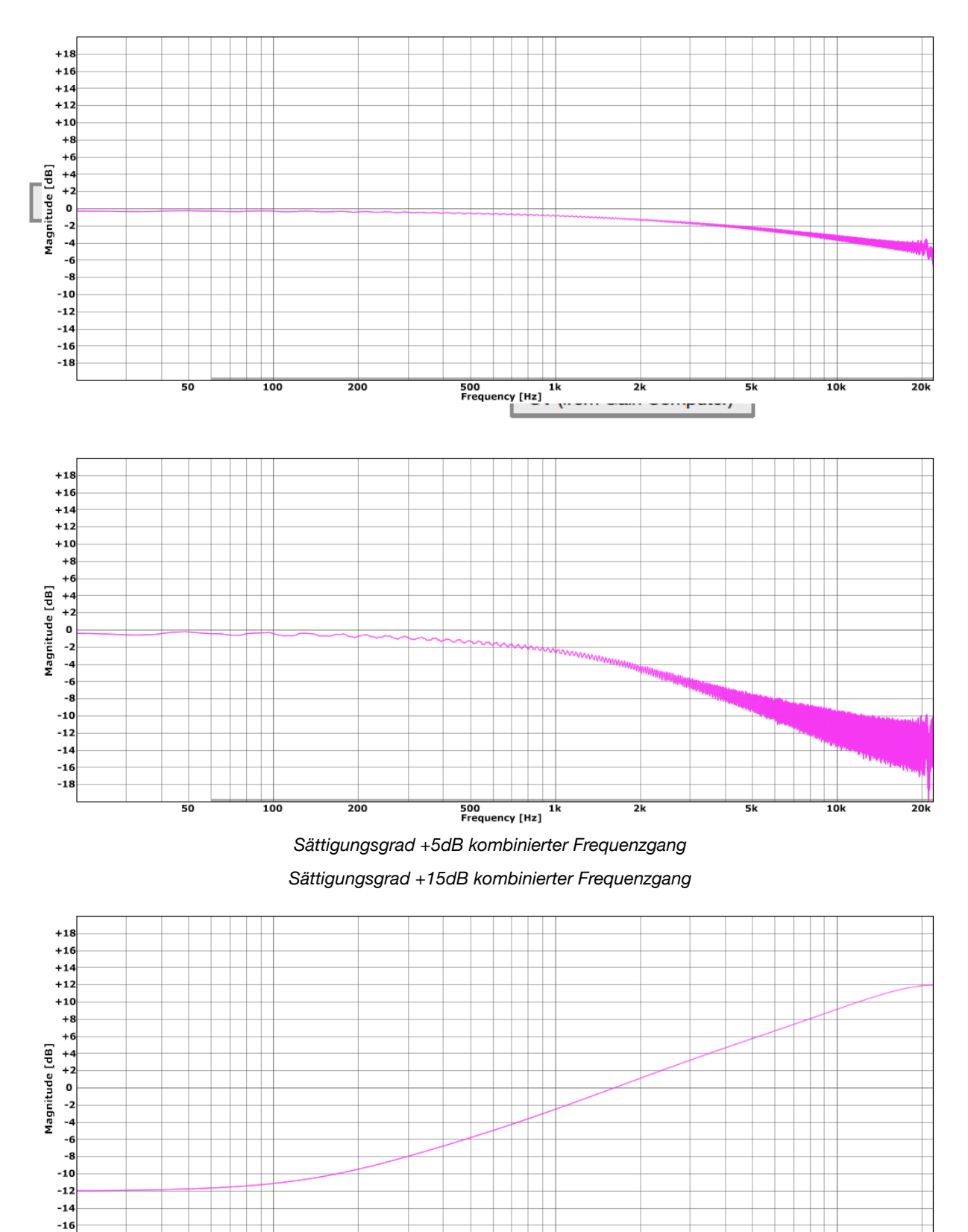

500 1k<br>Frequency [Hz] *Sättigungsprefilter Wärme +12dB* 

 $\overline{2k}$ 

 $\overline{\phantom{a}}$ sk

 $\overline{10k}$ 

 $\frac{1}{100}$ 

 $\overline{50}$ 

 $\frac{1}{200}$ 

 $\frac{1}{20k}$ 

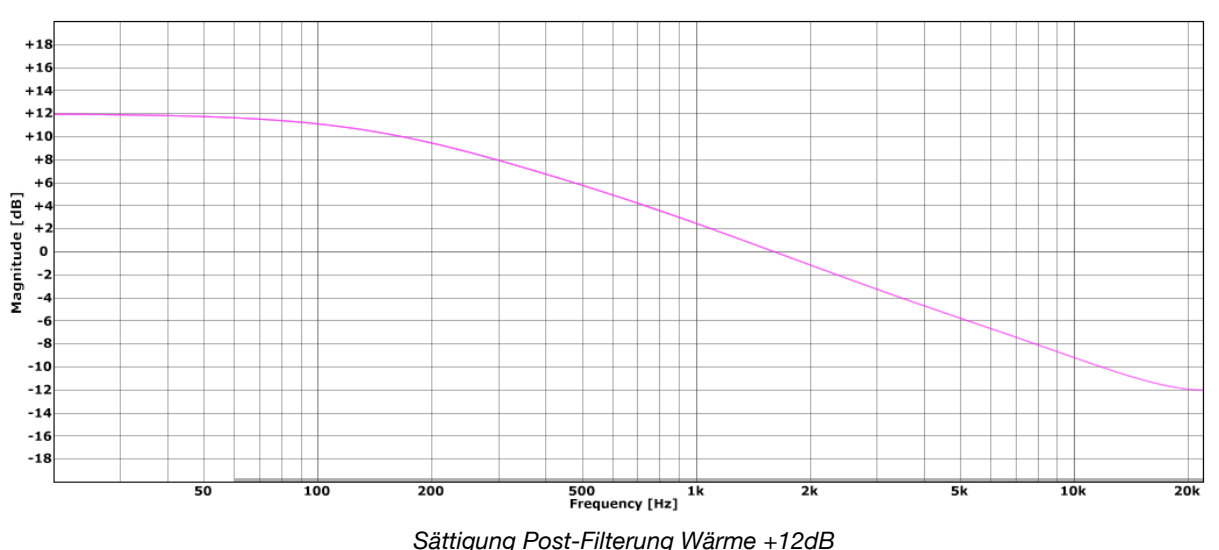

# <span id="page-31-0"></span>**Mix**

Das Presswerk kann intern parallel komprimieren. Obwohl es im Allgemeinen als Insert-Effekt verwendet wird, kann ein Teil des unbehandelten (trockenen) Signals dem komprimierten Signal beigemischt werden...

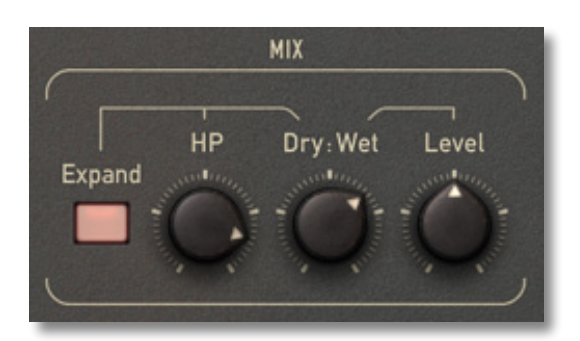

Auf den ersten Blick scheint es kontraproduktiv zu sein, das trockene Signal wieder hinzuzumischen. Dies ist jedoch ein recht beliebter Trick, da die Dynamik weitgehend erhalten bleibt und der Gesamteffekt transparenter wird. Gerade bei "schwierigem" Audiomaterial ist die Parallelkompression oft der Schlüssel zu einem möglichst natürlich klingenden Ergebnis. Solange das unbehandelte Signal noch einigermaßen in Form ist, können Spuren ziemlich stark komprimiert werden.

Hinweis: Manche Toningenieure vergleichen die Parallelkompression mit der Aufwärtskompression — statt alles oberhalb des Schwellenwerts abzuschwächen, wird alles unterhalb des Schwellenwerts angehoben.

Die MIX-Regler sind:

- **Dry:Wet**: Überblendung zwischen unbehandeltem (Dry) und komprimiertem (Wet) Signal.
- **Level**: ein Makeup-Regler nur für das Wet-Signal.
- **HP**: Ein Hochpassfilter, der auf das trockene Signal angewendet wird. Dadurch wird das Konzept der parallelen Kompression aufgefrischt und eignet sich hervorragend für Signale, die bei starker Kompression an Klarheit verlieren. Probieren Sie dies bei Gesang aus: Drehen Sie HP ganz hoch und verwenden Sie Dry:Wet, um einen Teil des hochpassgefilterten trockenen Signals wieder hinzuzumischen. Die Stimme sollte nun "luftiger" klingen, als wäre sie mit einem "Enhancer" bearbeitet worden.
- **Expand**: Wenn diese Funktion eingeschaltet ist, wird das trockene Signal mit der umgekehrten Verstärkungsreduzierung multipliziert, wodurch eine abwärts gerichtete Expansion und, bei höheren Verhältnissen, Gating-Effekte entstehen. In Verbindung mit dem HP-Filter kann Expand den Klang sehr viel lebendiger machen.

# <span id="page-32-0"></span>**Spezielle Ansichten**

Presswerk ist ein typisches u-he-Produkt: Es klingt toll und ist superflexibel. Aber ab und zu möchte man vielleicht lieber weniger "Ablenkungen" haben: Einfachere Bedienfelder mit weniger Reglern, schnellerer Workflow, eigene Sounds... das sind die speziellen Ansichten von Presswerk.

Es ist, als hätte man ein Bündel verschiedener Kompressor-Plug-ins, nur dass man sie nie auswechseln muss. Sie können die verschiedenen Kompressortypen in den Presets ausprobieren oder eine der Spezialansichten initialisieren und die Einstellungen schnell auf Ihren Track abstimmen. Und sollten Sie einmal eine detailliertere Kontrolle benötigen, wechseln Sie einfach in die **Hauptansicht**, indem Sie auf das Haus-Symbol klicken.

WICHTIG: Während die Hauptansicht beim Verlassen problemlos alle Einstellungen der Spezialansicht übernimmt, funktioniert der Wechsel von der Haupt- in die Spezialansicht umgekehrt nicht: Viele der Parametereinstellungen aus der Hauptansicht würden dabei verloren gehen. Deshalb haben wir uns entschlossen, die Spezialansichten als Initialisierungsoptionen zu implementieren... was ein Hin- und Herschalten praktisch unmöglich macht!

# <span id="page-32-1"></span>**Easy Compressor**

Wie der Name schon sagt, ist diese Allzweckoption wahrscheinlich die beste Wahl, wenn Sie einfach nur die Dynamik eines Instrumentalstücks ausgleichen wollen, um einen kompakteren Sound zu erhalten...

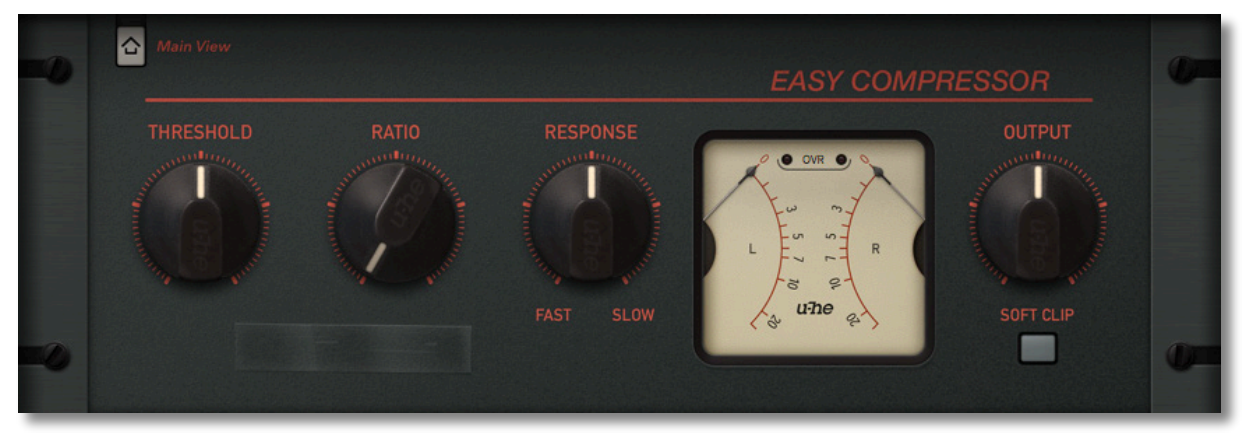

Während THRESHOLD und RATIO auch in dieser Ansicht verfügbar sind, ersetzt ein RESPONSE-Regler das übliche Paar von Attack- und Release-Reglern, die schwer auszubalancieren sein können.

Eine schnelle Response-Einstellung bedeutet, dass das Plugin nicht nur schnell auf Transienten reagiert, sondern sich auch schnell wieder erholt. Umgekehrt lässt eine langsame Response-Einstellung mehr Zeit verstreichen, bevor etwas passiert und die Erholung ist ebenfalls relativ langsam. Der Easy Compressor verfügt über ein relativ kurzes Erkennungsfenster und eine gute Portion "adaptive Freigabe", die unerwünschte Wellen in der Amplitude und/oder Intermodulationsartefakte minimiert, wenn die Response sehr schnell eingestellt ist.

Ein optionales SOFT CLIP begrenzt sanft starke Ausgangssignale und vermeidet so digitales Clipping.

Obwohl der Easy Compressor für jede Art von Audiomaterial geeignet ist, fanden wir ihn besonders gut bei E-Gitarren und Bässen!

# <span id="page-33-0"></span>**Vocal Compressor**

Der ideale Kompressor für eine gleichmäßige, kraftvolle Gesangsdynamik sollte so wenig Regler wie möglich und viele Automatismen haben. Das manuelle Einstellen einer Stimme ist eine heikle Aufgabe, die oft ein Spiel mit dem Zufall ist. Daher haben wir, wie beim Easy Compressor, Attack und Release vereinfacht, indem wir sie in einem einzigen "musikalischen" RESPONSE-Regler zusammengefasst haben, der hauptsächlich für die Vocal-Kompression gedacht ist.

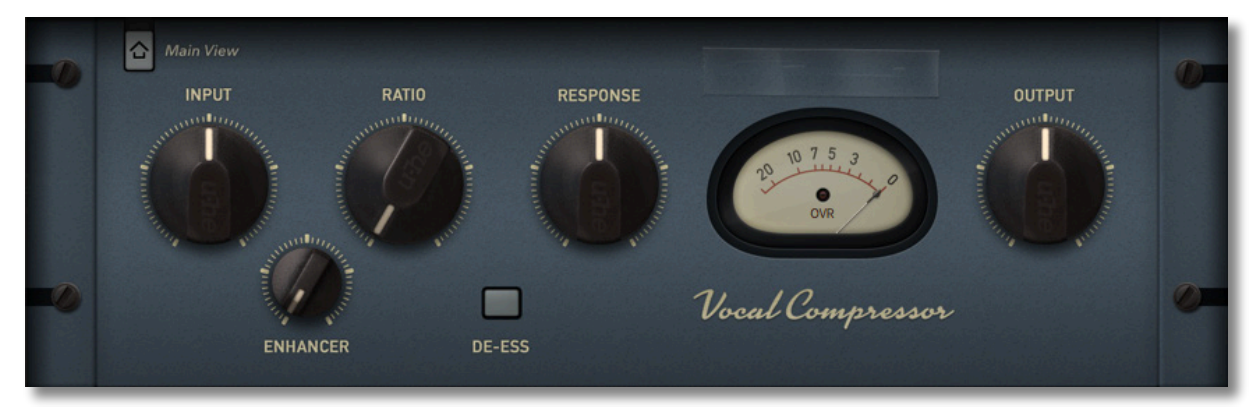

Der Schwellenwert für die Kompression ist intern festgelegt, so dass der INPUT-Drehregler zur direkten Steuerung des Kompressionsprozesses und zur einfachen Einstellung der Arbeitspegel verwendet wird. Im Gegensatz zum Easy Compressor kann das Kompressionsverhältnis (RATIO) manuell eingestellt werden.

Wir haben auch einen ENHANCER-Regler hinzugefügt. Dieser mischt eine hochpassgefilterte Version des trockenen Eingangssignals mit dem bearbeiteten Teil, so dass selbst stark komprimierte Vocals klar und "luftig" bleiben.

Der gesamte Kompressor kann per Knopfdruck in einen DE-ESS-Modus geschaltet werden: Die Erkennungsschaltung reagiert dann hauptsächlich auf *zischende Frequenzen* ('s'-Laute, obere Mitten/Höhen).

# <span id="page-34-0"></span>**Drum Compressor**

Ein guter Schlagzeugkompressor braucht immer 2 Eigenschaften: Erstens muss er lebendig und reaktionsschnell sein. Zweitens muss er in der Lage sein, Ihnen jede Menge Färbung und Fettheit zu geben, so schnell wie Sie es wollen!

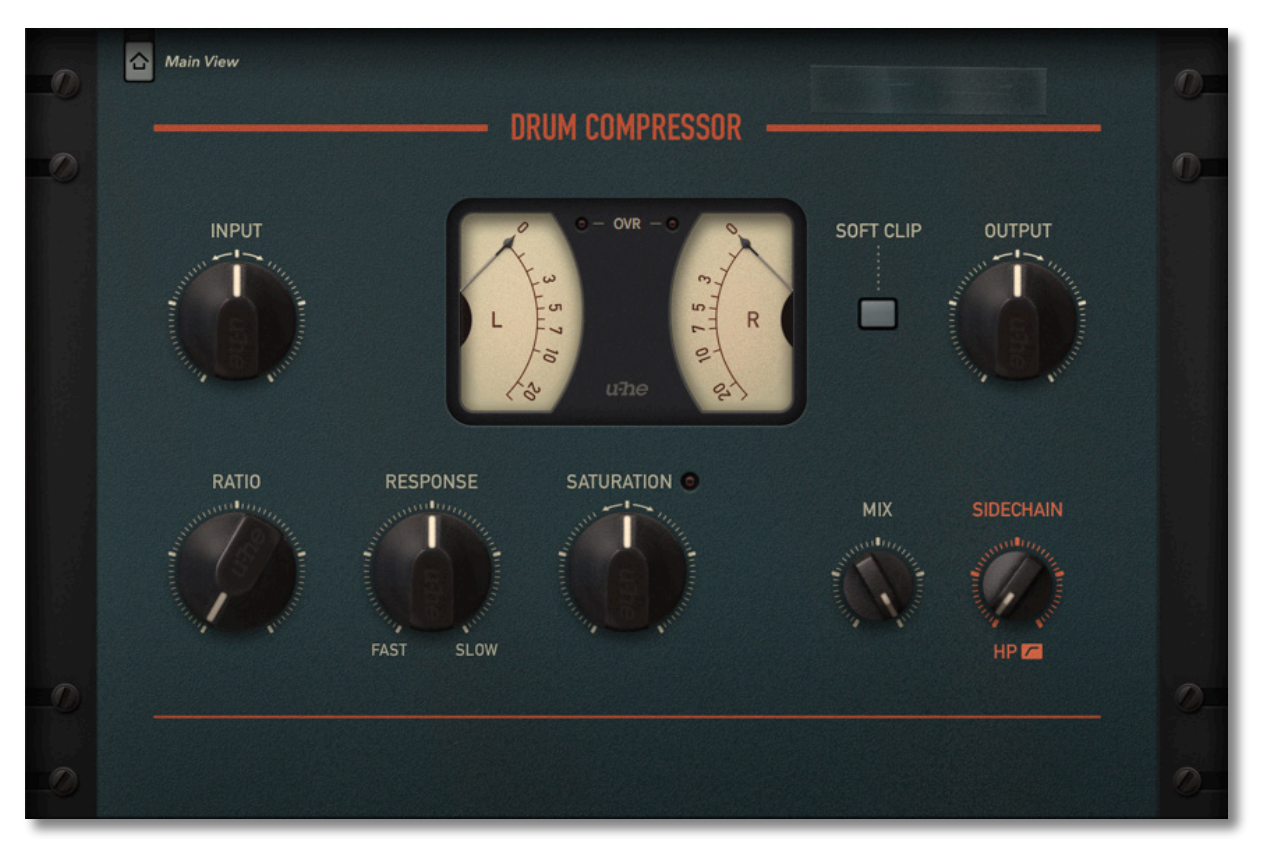

Der INPUT-Regler der Ansicht Drum Compressor ist auf einen festen Schwellenwert eingestellt und bestimmt den Gesamtpegel des Signals sowie den Punkt, an dem die Kompression einsetzt.

Verwenden Sie den RATIO-Regler, um festzulegen, wie stark die Kompression sein soll. Beachten Sie, wie das Audiosignal weit heruntergefahren wird, wobei die Gain-Reduction-Anzeigen den ganzen Weg zurücklegen, ohne jedoch einen Abbruch zu verursachen.

RESPONSE und SATURATION können so eingestellt werden, dass die Drums deutlich dicker werden, so dass sie "schmatzend" und "bissig" klingen.

Mit dem SIDECHAIN-Filter können Sie die tiefen Frequenzen aus der Erkennung herausnehmen, um z.B. Kicks und Overhead- oder Raummikrofonen zusätzlichen Schwung zu verleihen.

Ein optionaler SOFT CLIP begrenzt sanft starke Ausgangssignale und vermeidet so digitales Clipping.

Um einen Hauch von New Yorker Flair zu erhalten, können Sie versuchen, das Direktsignal durch Zurückdrehen des MIX-Wertes wieder einzubringen: Die Transienten sollten größtenteils intakt bleiben, während all die schönen Umgebungsgeräusche, das Rumpeln und das Rauschen stark akzentuiert werden.

# <span id="page-35-0"></span>**Bus Compressor**

Der Bus Compressor bietet einen ähnlichen Funktionsumfang wie der Drum Compressor. Mögliche Anwendungen sind auch Drums, aber diese Ansicht wurde auf komplexes Busoder Gruppenmaterial zugeschnitten — um den oft gesuchten "Klebstoff" zu liefern!

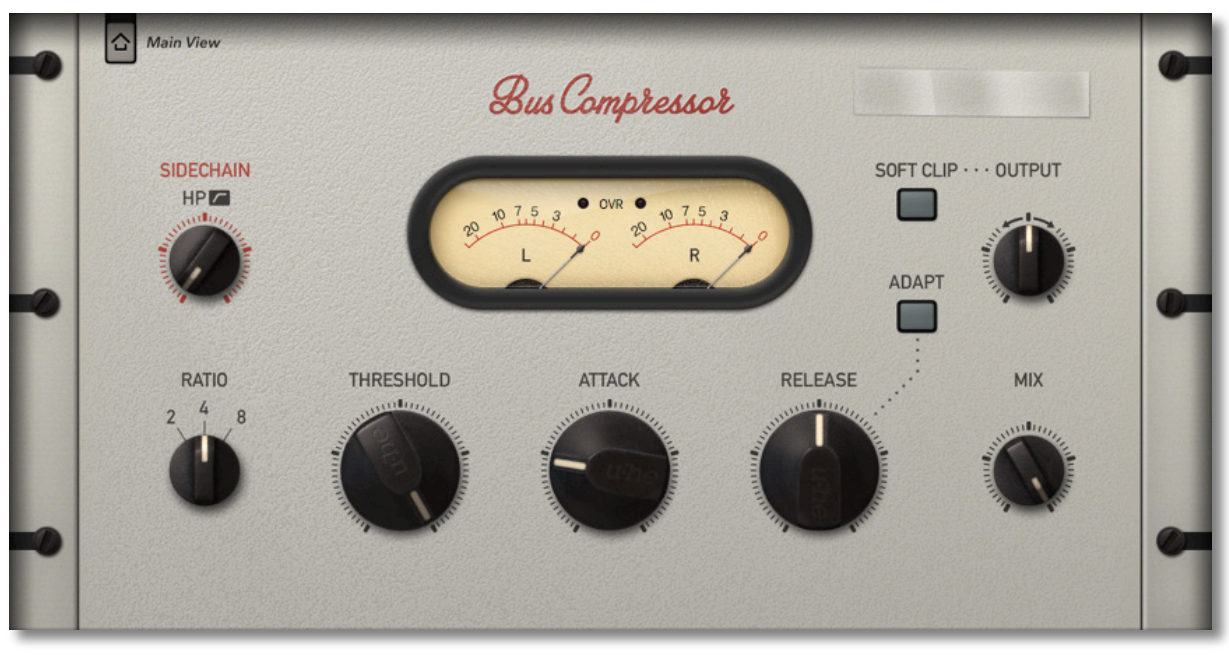

Der Bus-Kompressor klingt jedoch weniger aggressiv und neutraler als der Drum-Kompressor. In dieser Ansicht haben Sie regelmäßigen Zugriff auf die Parameter ATTACK und RELEASE, die bei komplexeren Signalen oft erforderlich sind.

Ein optionales SOFT CLIP begrenzt sanft starke Ausgangssignale und vermeidet so digitales Clipping.

Die ADAPT-Taste schaltet das adaptive Release ein. Wenn diese Funktion aktiviert ist, hilft Ihnen ein gewisses Maß an Automatik dabei, auch schwieriges Material gut in den Griff zu bekommen, während Sie immer noch genügend manuelle Kontrolle über die Hüllkurve haben.

Das RATIO ist in drei Stufen wählbar, was alle praktischen Einstellungen für dieses Modell abdeckt und Sie sehr schnell "auf Kurs" bringt.

# <span id="page-36-0"></span>**M/S Program Compressor**

Während alle anderen Spezialansichten einen einzigen Satz von Parametern für beide Kanäle bieten, stellt die M/S-Ansicht zwei Sätze von Reglern zur Verfügung. Sie zielt auf die unabhängige Manipulation der Mitten- und Seitensignalinformationen einer Stereoquelle ab.

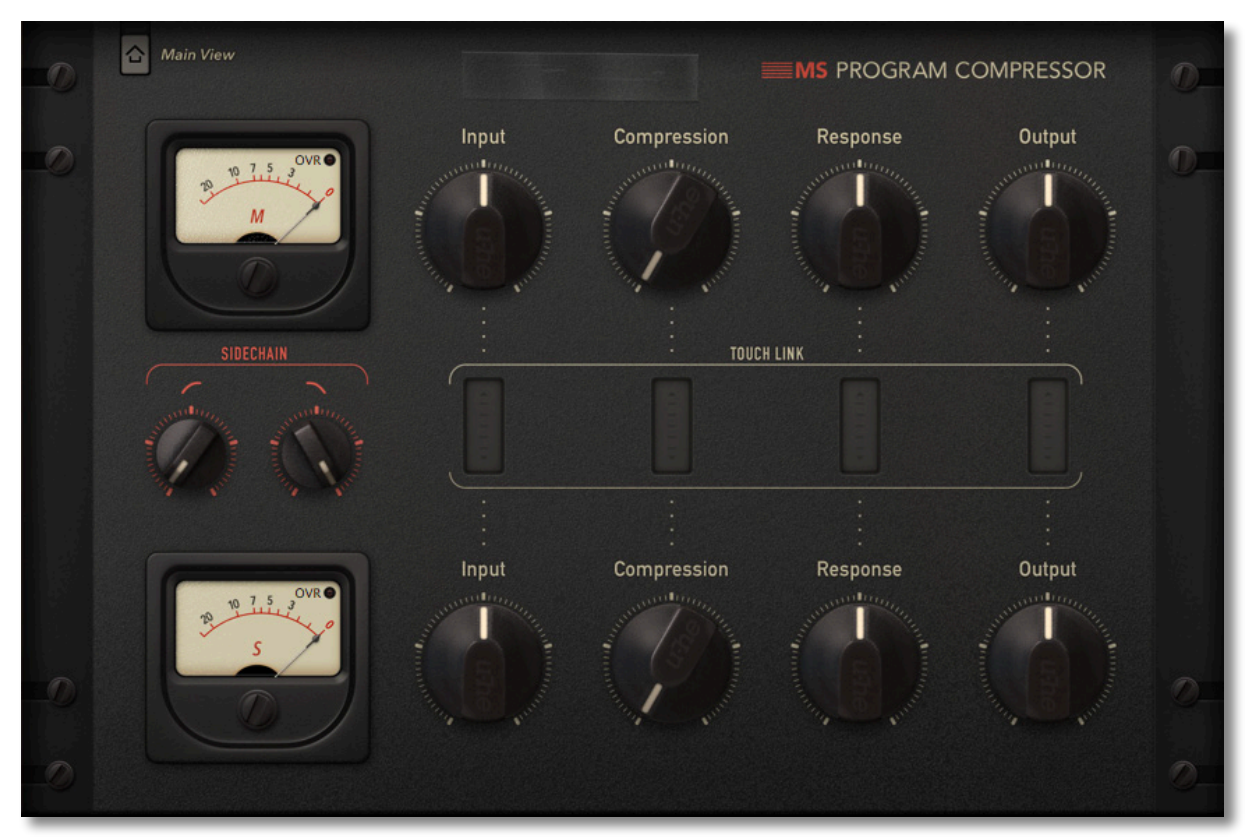

In den Händen eines erfahrenen Tontechnikers ist die M/S-Bearbeitung ein mächtiges Werkzeug. Sie erfordert ein gewisses Maß an Hintergrundwissen und Übung. Mit der M/S-Programmkompressor-Ansicht von Presswerk wird das Ganze jedoch viel einfacher...

Hier gibt es keine Threshold- oder Ratio-Regler. Verwenden Sie die Input-Regler, um einen Grundpegel einzustellen und justieren Sie dann die **Kompression** (die beide traditionellen Parameter auf einmal anpasst).

**Response** wiederum vereint Attack und Release in einem einzigen Regler und macht die Anpassung der Hüllkurve zum Kinderspiel.

Der **Sidechain**-Filterregler bearbeitet die beiden Kanäle tatsächlich unabhängig voneinander, obwohl Sie nur einen kombinierten Satz von Reglern sehen.

Die rechteckigen **TOUCH LINK-**Pads zwischen der oberen und unteren Reglerreihe dienen zur gleichzeitigen Steuerung beider Kanäle. Die Drehregler oben und unten sind miteinander verbunden, wobei die Differenz zwischen den beiden Werten erhalten bleibt. Um sich in entgegengesetzte Richtungen zu bewegen, halten Sie [Cmd] (Mac) bzw. [Ctrl] (Windows) gedrückt, bevor Sie auf das Pad klicken.

# <span id="page-37-0"></span>**Limiter**

Presswerk als Summen-/Master-Brickwall-Limiter einzurichten, ist nicht die einfachste Aufgabe. Ein solcher Prozess ist sehr heikel in Bezug auf die Kontrolle der Transienten, die hörbaren Verzerrungen und die Sanftheit der Hüllkurve. Aber mit der speziellen Limiter-Ansicht haben wir es geschafft. Benutzen Sie diesen wie jeden anderen Brickwall-Limiter: Treten Sie ihn, machen Sie es laut!

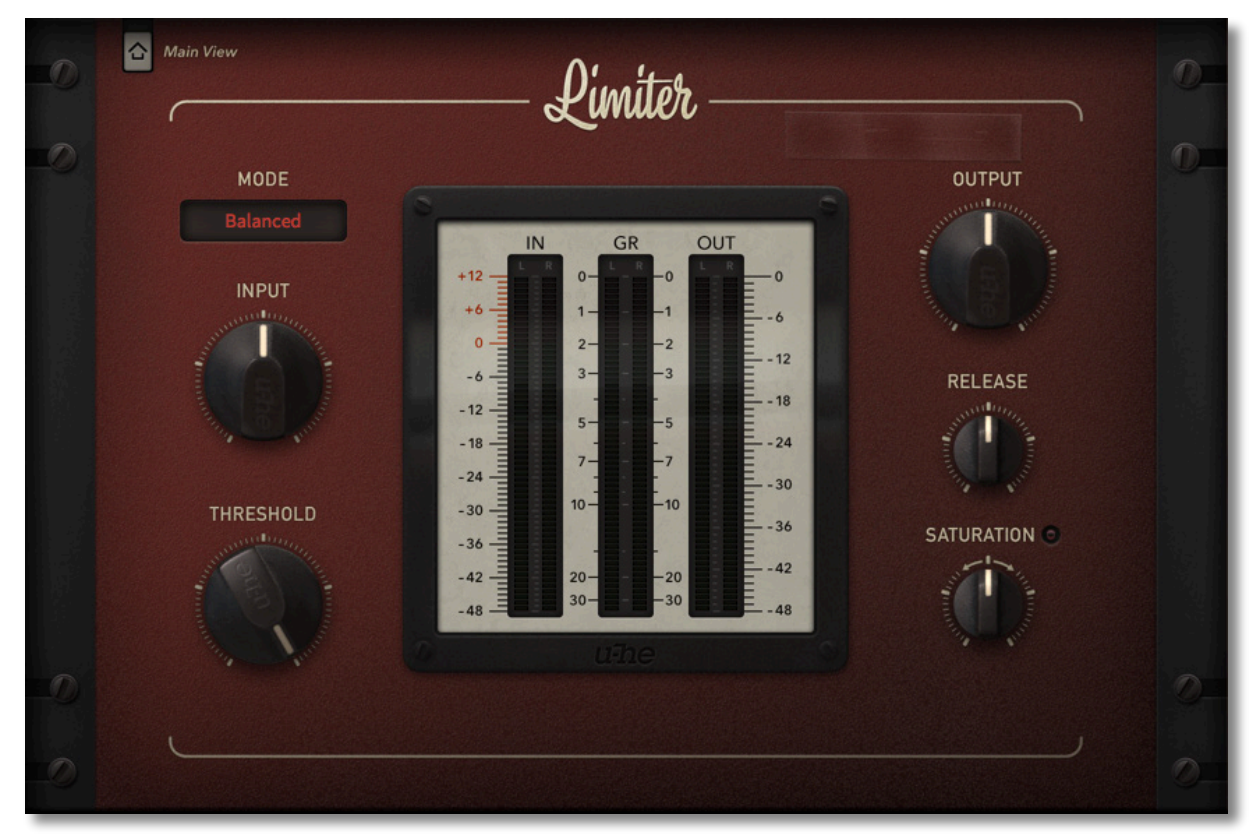

Drei Modi bieten Ihnen Zugang zu drei verschiedenen Geschmacksrichtungen:

"Smooth" verwendet eine ausreichende Vorausschau (1,25 ms), um schnelle Transienten aufzufangen und ein insgesamt sanftes Release-Hüllkurvenverhalten. Die Verzerrung ist in diesem Modus minimal.

"Punchy" ist genau das Gegenteil mit einem sehr kurzen Look-Ahead (0,35 ms), einem längeren Attack (0,2 ms) und aktivierter DPR. Er lässt einige Transienten durch den Begrenzungsprozess schlüpfen (um der Clipping-Stufe zugeführt zu werden) und erholt sich viel schneller als der Smooth-Modus. Die Bassfrequenzen sind ausgeprägt.

"Balanced" ist ein gesunder Kompromiss zwischen diesen beiden Modi und ist wahrscheinlich der beste Modus für die meisten Quellen. Kein DPR.

Tipp: Verwenden Sie THRESHOLD, um den Punkt einzustellen, an dem die Begrenzung beginnen soll. Beachten Sie, wie die Ausgangslautstärke um den gleichen Betrag ansteigt. Beachten Sie auch, wie die Gain-Reduction-Meter entsprechend abfallen: Das Verhalten der Pegelanzeigen ist eine Funktion der Begrenzung, zeigt aber auch jede zusätzliche Sättigung an.

Achten Sie darauf, dass Sie es mit dem Brickwall-Limiting nicht übertreiben. Obwohl es nur minimale Artefakte erzeugt, kann diese Ansicht die Dinge leicht in den Bereich "wahnsinnig laut" bringen!

# <span id="page-38-0"></span>**Konfiguration**

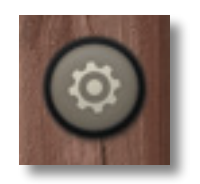

Die Zahnradtaste oben im rechten Seitenbereich ist der Zugang zu den globalen Konfigurationsseiten, mit denen Sie die Fenstergröße und -helligkeit sowie fast alle Presswerk-Parameter über die MIDI-Fernbedienung einstellen können. Es erscheint eine Reihe von Wahlschaltern für MIDI Learn [L], MIDI Table [≣], Preferences [tools] und Close [X].

# <span id="page-38-1"></span>**MIDI Remote Control**

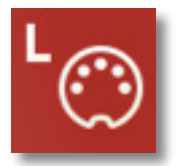

**MIDI Learn** 

Auf der MIDI-Learn-Seite können Sie MIDI-CCs mit individuellen Parametern verbinden. Die CC-Daten können von Knöpfen oder Schiebereglern auf Ihrem Hardware-Controller oder von einer Spur in Ihrem Host-Sequenzer usw. erzeugt werden.

Um die MIDI-Learn-Seite zu öffnen, klicken Sie auf die Schaltfläche [L]. Sie sollte in etwa so aussehen:

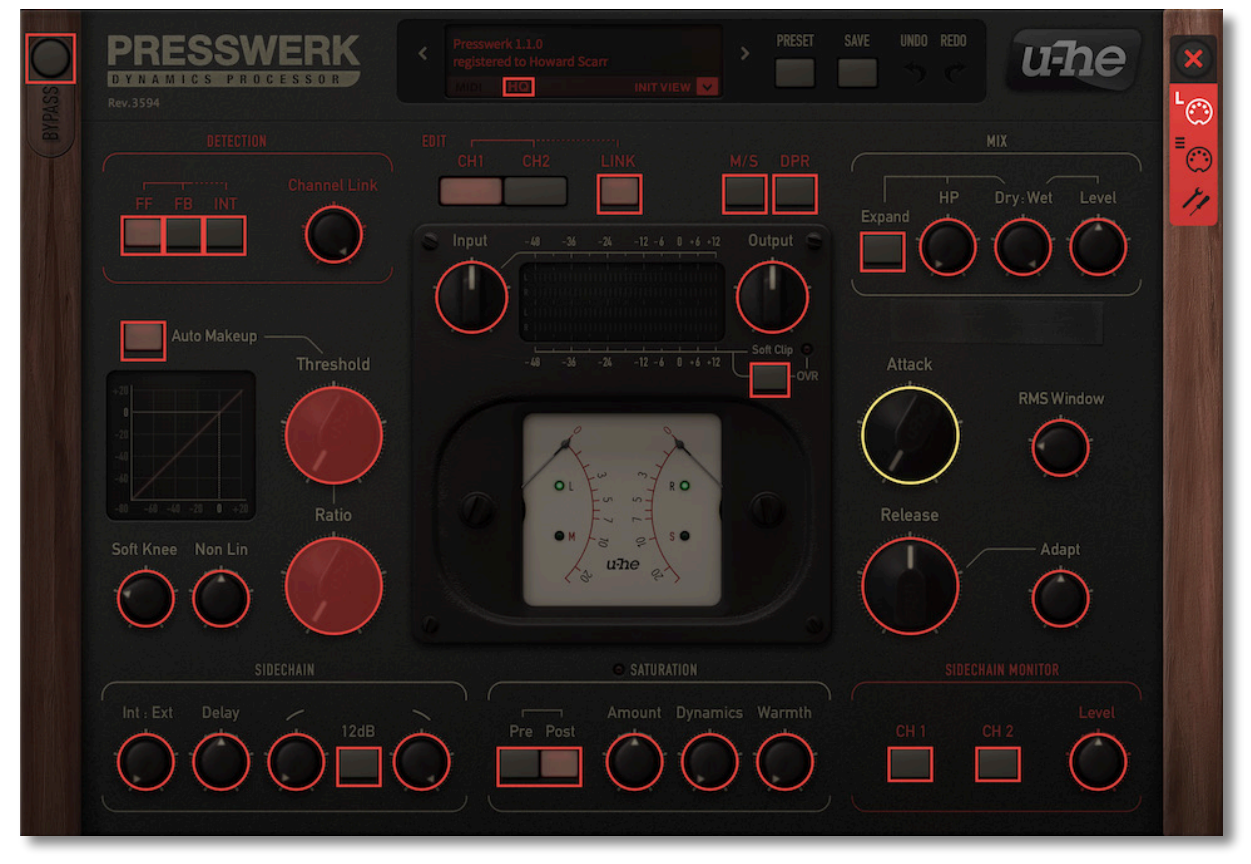

*die Seite Konfiguration / MIDI-Learn in der Hauptansicht* 

Sie sehen ein durchsichtiges Overlay. MIDI-lernbare Elemente erscheinen als auswählbare Umrisse, während bestehende Verbindungen ausgefüllt erscheinen (wie die beiden Regler in diesem Bild). Der gerade aktive Regler (bereit zum MIDI-Learn) wird hervorgehoben.

Probieren Sie es aus: Klicken Sie auf den Attack-Drehregler, so dass er hervorgehoben wird und senden Sie Presswerk einige MIDI-CC-Daten — bewegen Sie einen Drehregler oder Schieberegler auf Ihrem MIDI-Controller, um die Zuweisung vorzunehmen. Wenn Sie die neue CC-Verbindung nicht beibehalten wollen, doppelklicken Sie auf den Regler, um sie zu entfernen.

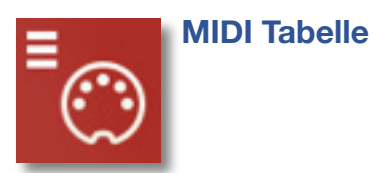

Auf dieser Seite können Sie nicht nur MIDI CC-Zuweisungen "manuell" definieren, sondern auch einige Details über die Art der Hardware-Steuerung angeben, die Presswerk erwarten soll:

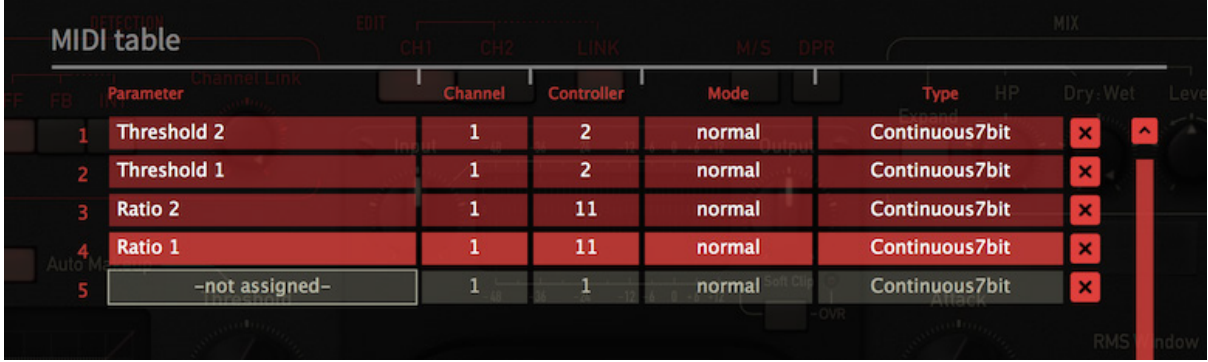

Im Feld **Parameter** wird der zugewiesene Parameter angezeigt. Klicken Sie darauf , um einen anderen auszuwählen.

Am unteren Rand befindet sich eine experimentelle Funktion: Wählen Sie *Last Clicked Control,* geben Sie die Nummer eines unbenutzten Controllers ein und verlassen Sie die Konfigurationsseiten. Der zuletzt angeklickte Regler oder Schalter wird nun auf diesen CC reagieren. Die Option *Fine* ist ähnlich, allerdings mit einem deutlich reduzierten Bereich.

Die Felder **Kanal** und **Controller** geben den MIDI-Kanal (1 bis 16) und die CC-Nummer (0-127) an.

**Mode** legt den Bereich / die Auflösung der Werte fest.

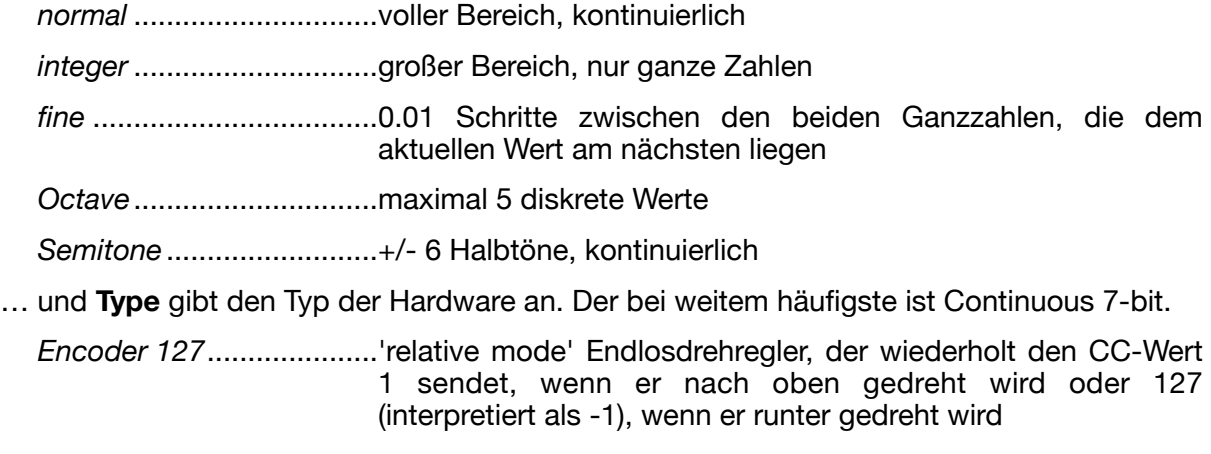

*Encoder 64*.......................'relative mode' Endlosdrehregler, der wiederholt den CC-Wert 65 sendet, wenn ere aufgedreht wird oder 63, wenn er runter gedreht wird

*Continuous 7-Bit*..............7-Bit-MIDI-CC (normale Auflösung, am häufigsten verwendet)

*Continuous 14-Bit............*14-Bit-MIDI-CC (hohe Auflösung, selten)

# **Weitere Zuweisungen hinzufügen**

Entweder Sie lernen sie wie oben beschrieben über MIDI an oder Sie klicken auf die Schaltfläche **Add** am unteren Rand des Fensters und wählen den Parameter, Kanal usw. aus den Optionslisten aus.

# **Zuweisungen entfernen**

Um einzelne Zuweisungen zu entfernen, klicken Sie auf das [X] rechts neben der jeweiligen Zeile. Um alle auf einmal zu entfernen, klicken Sie auf die Schaltfläche **Delete All** am unteren Rand des Fensters.

# <span id="page-40-0"></span>**Voreinstellungen**

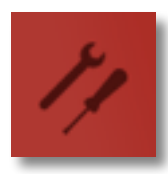

Klicken Sie auf das Symbol "tools", um die Seite "Preferences" zu öffnen, auf der Sie verschiedene globale Standardeinstellungen für Ihre Computermaus und Ihren Monitor festlegen können:

#### **Controls**

#### **Mouse Wheel Raster**

Wenn das Rad Ihrer Maus gerastert ist (Sie können beim Rollen Rasten spüren), schalten Sie diese Funktion **ein,** so dass jeder Klick in sinnvollen Schritten erhöht/ verringert wird.

## **Appearance**

#### **Curve Display**

Dies wirkt sich auf das Aussehen der Kompressionskurve aus: *eco*, *fast* oder *glow* (in der Reihenfolge der CPU-Auslastung).

#### **Default Size**

Die GUI-Größe für jede neue Instanz. Sie können die GUI-Größe vorübergehend ändern, ohne die *Einstellungsseite* zu öffnen — klicken Sie mit der rechten Maustaste auf den Hintergrund.

#### **Gamma**

Effektive Presswerk UI-Helligkeit.

#### **Text Antialiasing**

Schaltet die Glättung von Beschriftungen und Werten ein/aus. In seltenen Fällen kann das Ausschalten die Lesbarkeit verbessern.

## **Presets**

#### <span id="page-40-1"></span>**Auto Versioning**

Wenn diese Funktion eingeschaltet ist, wird an den Namen des Presets ein Index angehängt, der bei jedem Speichern automatisch erhöht wird. Wenn Sie zum Beispiel

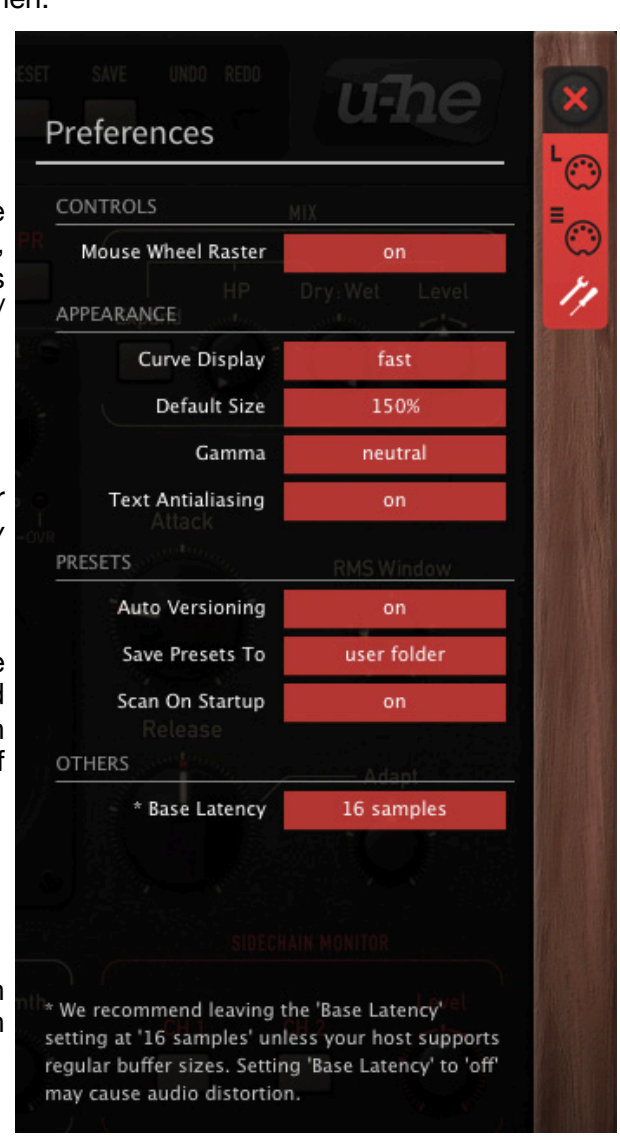

"Space" dreimal hintereinander speichern, erhalten Sie drei Dateien: "Space", "Space 2" und "Space 3".

## <span id="page-41-0"></span>**Save Presets To**

Wenn Sie die Option *user folder* wählen, landen alle gespeicherten Presets im *Benutzerordner* und nicht im aktuell ausgewählten Ordner.

## **Scan on Startup**

Legt fest, ob die Preset-Bibliothek gescannt und die Datenbank neu erstellt werden soll, wenn die erste Instanz von Presswerk gestartet wird, z. B. wenn Sie ein Projekt erneut öffnen.

# **Others**

#### **Base Latency**

Wenn Sie sicher sind, dass Ihr Audiosystem — Hardware und Software — Puffer verwendet, die ein Vielfaches von 16 Samples groß sind (bitte prüfen Sie die entsprechende Dokumentation), können Sie die Basislatenz von Presswerk getrost deaktivieren. Andernfalls lassen Sie sie auf den Standardwert von 16 Samples eingestellt, um Knackser zu vermeiden.

Ohne ein Neuladen von Presswerk wird eine neue Einstellung der Basislatenz nur dann wirksam, wenn der Host dies erlaubt, z.B. bei der Wiedergabe oder nach dem Umschalten der Samplerate. Beim Neuladen von Presswerk wird die Basislatenz immer aktualisiert.

#### **Mehr über die Puffer...**

Presswerk verarbeitet Audio in Blöcken von n x 16 Samples. Diese so genannte "Blockverarbeitungs"-Methode reduziert die CPU-Belastung und den Speicherverbrauch aller unserer Plug-Ins erheblich.

Wenn die Anzahl der zu verarbeitenden Samples z. B. 41 beträgt, verarbeitet Presswerk die ersten 32 und behält die restlichen 9 in einem kleinen Puffer (16 Samples sind groß genug). Diese 9 Samples werden dann zu Beginn des nächsten Aufrufs verarbeitet... und so weiter.

Der zusätzliche Puffer ist nur notwendig, wenn entweder der Host oder der Audiotreiber "ungewöhnliche" Puffergrößen verarbeitet. Bei den vielen Host-Anwendungen, die Puffer von z. B. 64, 128, 256 oder 512 Samples (Vielfache von 16) verarbeiten, solltest Sie versuchen, ihn auszuschalten, damit Presswerk latenzfrei arbeiten kann.

<span id="page-42-0"></span>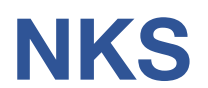

Presswerk unterstützt das NKSFX-Format von Native Instruments, so dass es in die Komplete Kontrol-Software oder Maschine-Umgebungen integriert werden kann. Die werkseitigen Presets von Presswerk werden optional auch als getaggte .nksfx-Dateien installiert. Zu jedem .nksfx-Preset werden automatisch einige Seiten mit Performance-Steuerelementen generiert und gespeichert, die gemeinsamen Parametern zugeordnet sind.

# **Das Abspeichern als .nksfx ist nur in der VST2-Version möglich**

Mac-Besitzer können — wenn nötig vorübergehend — jede Host-Anwendung verwenden, die VST2 unterstützt.

## **Speichern im NKS-Format**

Während die Optionen *native, h2p und h2p extended* Presswerk dazu veranlassen, Presets im aktuell ausgewählten Preset-Verzeichnis zu speichern, werden .*nksfx*-Dateien direkt im Preset-Verzeichnis von Komplete Kontrol oder Maschine gespeichert und erscheinen daher nicht im Preset-Browser von Presswerk. Um sie in Komplete Kontrol sichtbar zu machen, öffnen Sie die Voreinstellungen und scannen Sie die Preset-Verzeichnisse erneut.

## **Batch-Konvertierung**

Klicken Sie zunächst mit der rechten Maustaste auf die Schaltfläche [Save] und setzen Sie das Zielformat auf nksfx. Wählen Sie per cmd-Klick (Mac) oder Alt-Klick (Win) alle Presets im aktuellen Ordner aus, die Sie konvertieren möchten, klicken Sie dann mit der rechten Maustaste auf eines der ausgewählten Presets und wählen Sie "convert to nksfx". Hinweis: Die Originaldateien sind davon nicht betroffen.

#### **Was ist zu tun, wenn Presswerk nicht in Komplete Kontrol / Maschine angezeigt wird.**

Stellen Sie zunächst sicher, dass Ihre NKS-Software auf dem neuesten Stand ist: Komplete Kontrol V1.5+ oder Maschine V2.4 sind die Mindestanforderungen für u-he. Unter Windows muss Komplete Kontrol den Vstplugins-Ordner kennen, der Presswerk enthält: Öffnen Sie die Komplete Kontrol-Einstellungen, gehen Sie zu Locations und fügen Sie ggf. Ihr Vstplugins-Verzeichnis hinzu, klicken Sie auf Rescan und prüfen Sie, ob Presswerk erscheint. Vielleicht ist der NKS Preset Ordner leer? Wenn ja, installieren Sie bitte Presswerk mit dem korrekten VST-Pfad und der aktivierten NKS-Option neu. Hier sind die Speicherorte der Preset-Ordner:

**Mac** *Macintosh HD/Library/Application Support/u-he/Presswerk/NKS/Presswerk/* 

**Win** *C:\Users\YOU\Documents\u-he\ Presswerk.data\NKS\ Presswerk\*

Vielleicht fehlt die XML-Datei an dieser Stelle:

**Mac** *Macintosh HD/Library/Application Support/Native Instruments/Service Center/u-he-Presswerk.xml* **Win** *C:\Programme\Gemeinsame Dateien\Native Instruments\Service Center\u-he-Presswerk.xml*

Eine Neuinstallation mit aktivierter NKS-Option sollte auch dieses Problem beheben.

## **Was ist zu tun, wenn Komplete Kontrol / Maschine Presswerk nicht laden kann?**

Entweder wurde Presswerk nicht als VST2 installiert oder es wurde nicht mit dem richtigen Pfad installiert. Der Standard-VST-Pfad ist unter MacOSX fest vorgegeben, unter Windows kann er während der Installation frei zugewiesen werden:

**Mac** *Macintosh HD/Library/Audio/Plug-Ins/VST/u-he/* **Win** *<Benutzer-VST-Ordner> / (Pfad für das VST-Plug-In wird bei der Installation festgelegt)*

Wenn Presswerk VST-Plug-in nicht in einem dieser Verzeichnisse gefunden wird, führen Sie das Installationsprogramm erneut aus und vergewissern Sie sich, dass Sie den richtigen Pfad eingestellt und 'VST' als Installationsoption aktiviert haben.'

# <span id="page-43-0"></span>**Spezifikationen**

# **Wichtigste Komprimierungsparameter**

- Schwellenwert: -60dB 0dB
- Übersetzungsverhältnis: 1:1 20:1
- Einschwingzeit: 0,1ms 150ms
- Release-Zeit: 15ms 2500ms (mit 'Adapt' auf 0% eingestellt)
- Integrationszeit des Detektors (RMS-Fenster): 0,1ms 30ms
- Vorausschauende Verzögerung: 0 5ms
- Sidechain-Verzögerung: 0 5ms

# **Sidechain-Filter**

- Hochpass-Eckfrequenz: 10Hz 10kHz
- Tiefpass-Eckfrequenz: 100Hz 20kHz
- Filtersteilheit (wählbar): 6dB oder 12dB pro Oktave

# **Sättigungsstufe**

- Sättigungsgrad: -40...+40dB (Verstärkungsfaktor)
- "Warmth"-Eckfrequenzen: 500Hz und 5kHz, "Tilt"-Filter (Pre- und De-Emphasis)

# **Abtastraten**

44,1kHz - 192kHz (HQ-Modus aus), 176,4kHz - 192kHz (HQ-Modus ein)

# **DPR-Frequenzen**

70Hz (Eingangsstufe), 450Hz (Ausgangsstufe)

# **Latenzzeit**

17 Samples (typisch, wenn Base Latency = 16 Samples + Look-ahead delay)